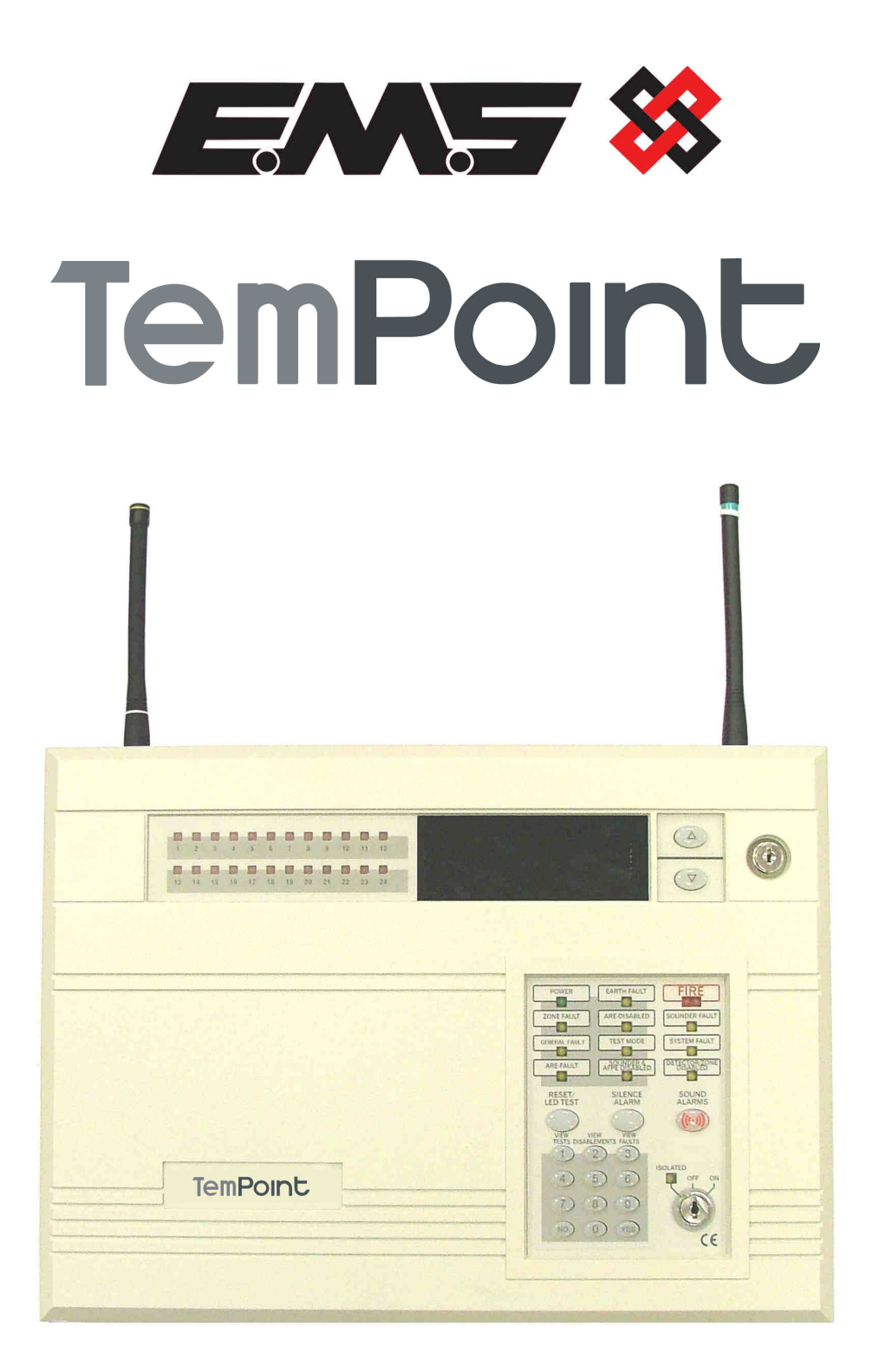

# **ENGINEERS OPERATING GUIDE**

# **Table of Contents**

# **Section Page No**

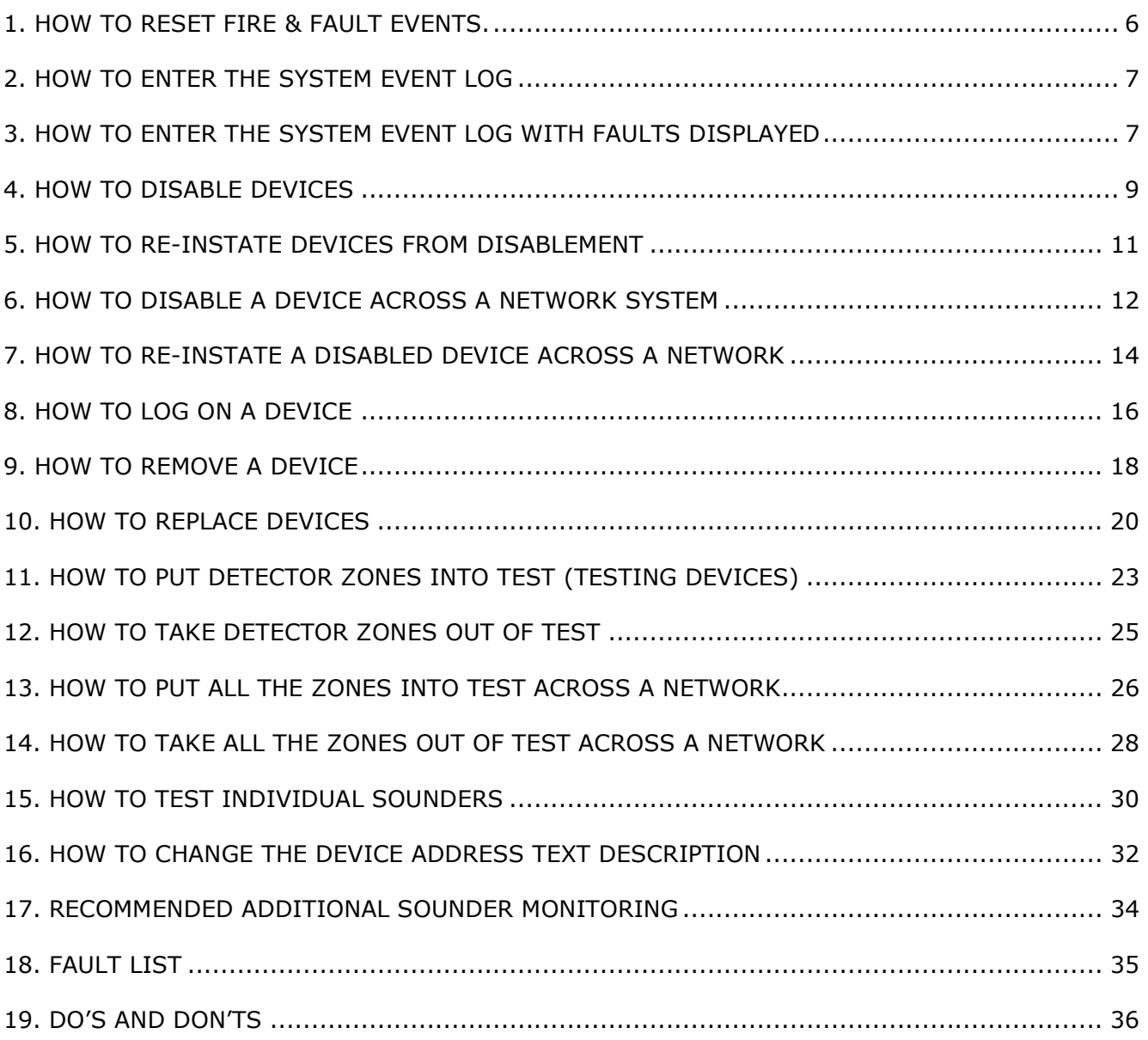

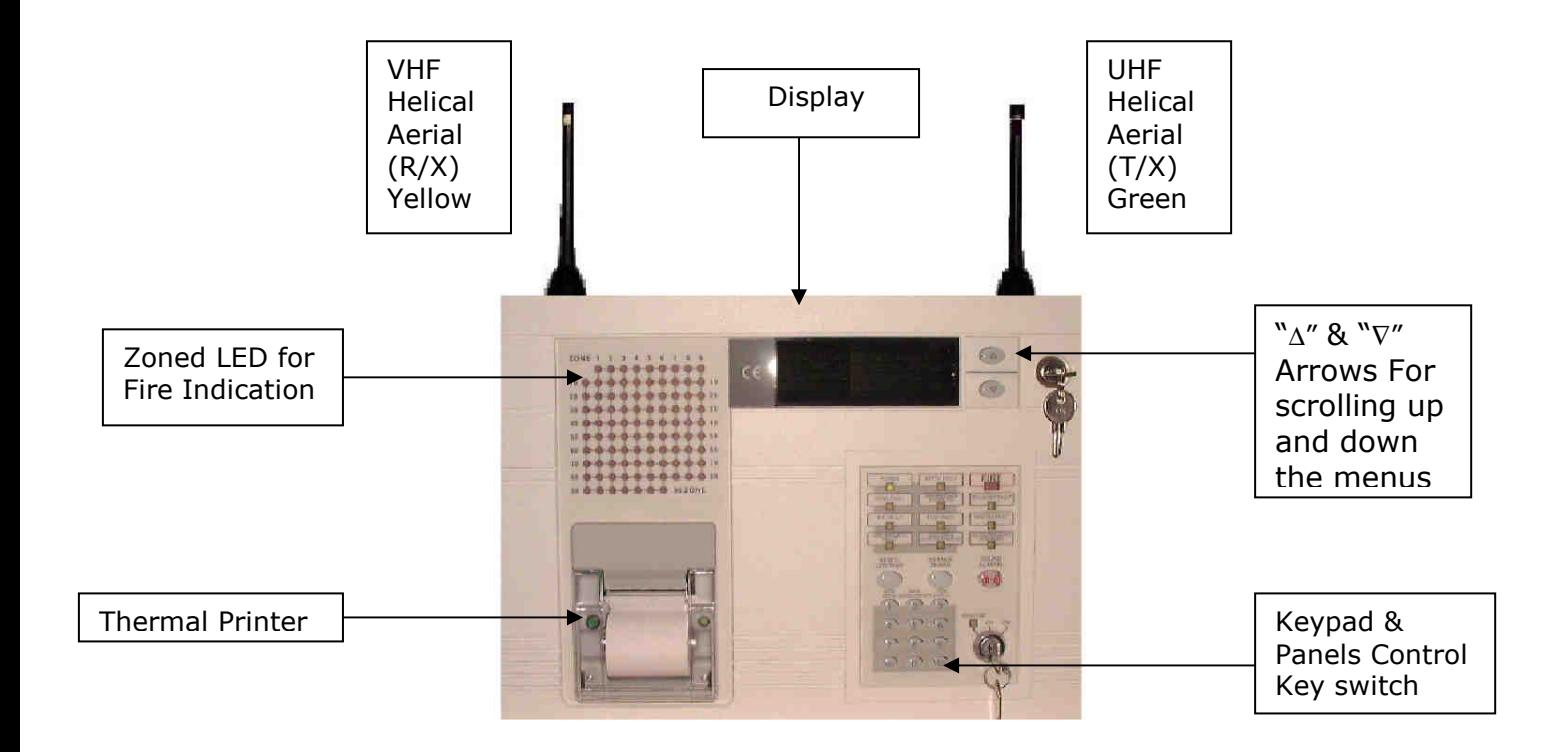

# **CONTROL PANELS ARE SUPPLIED WITH ALL DETECTOR ZONES IN TEST. PLEASE REFER TO SECTIONS 12 OR 14 IN THIS MANUAL TO MAKE ACTIVE.**

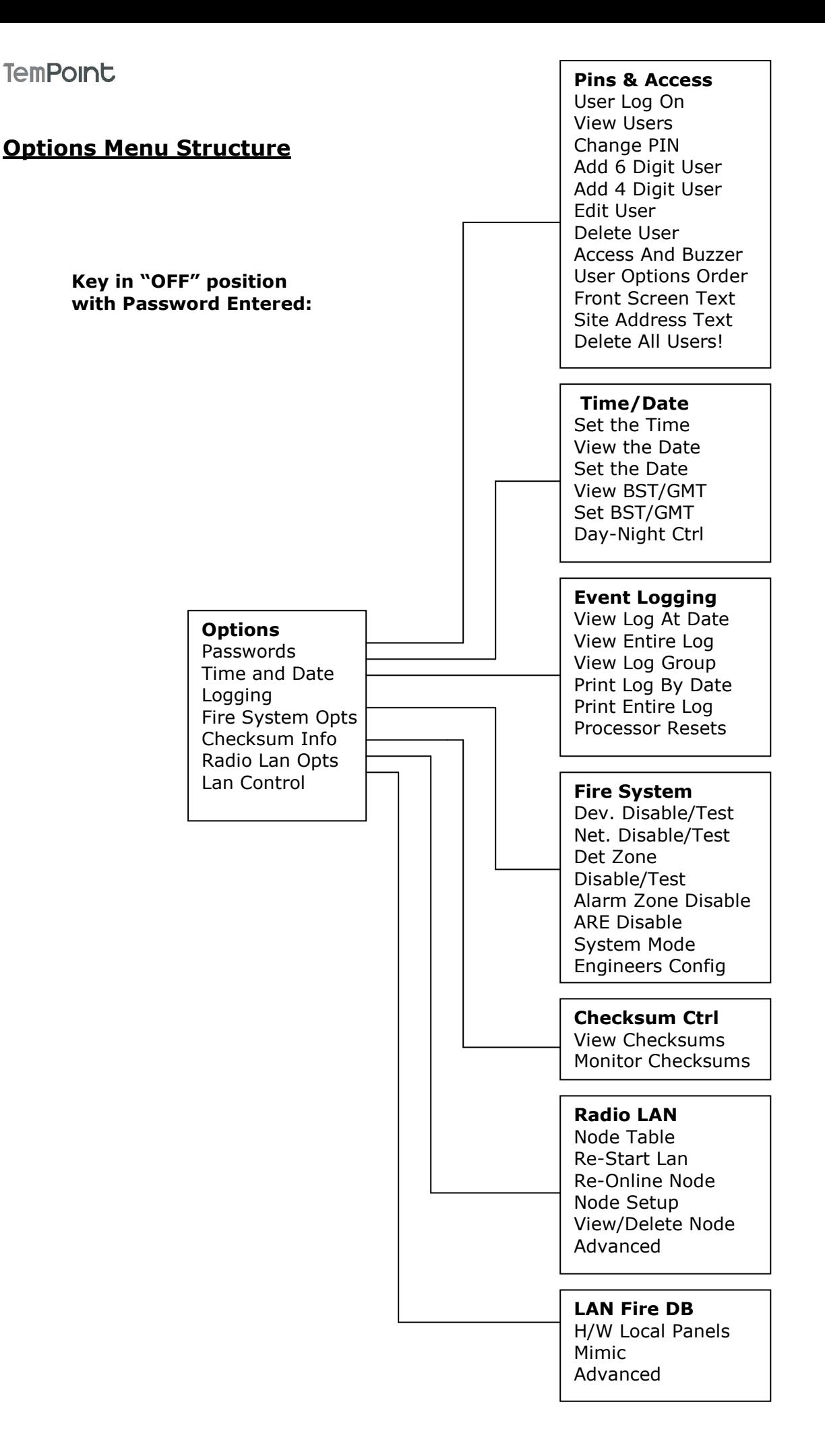

#### **1. How To Reset Fire & Fault Events.**

To reset fires/faults on the TemPoint, insert the Key into the Panel's Control Key switch, located at the right of the Panel. Turn the Key to the "ON" Position.

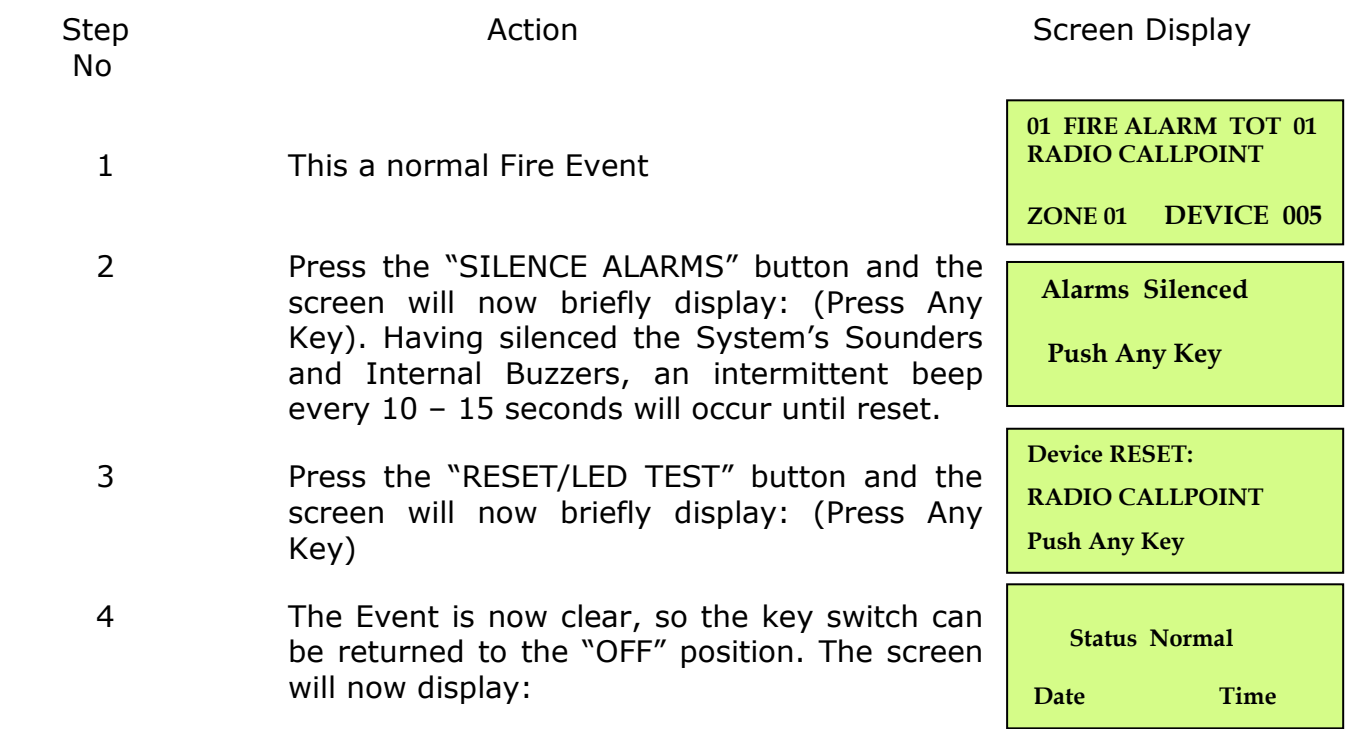

#### **2. How To Enter The System Event Log**

To enter the Systems Event Log on the TemPoint, insert the key into the Panels Control Key switch, located at the right of the panel. Turn the key to the"ON" position.

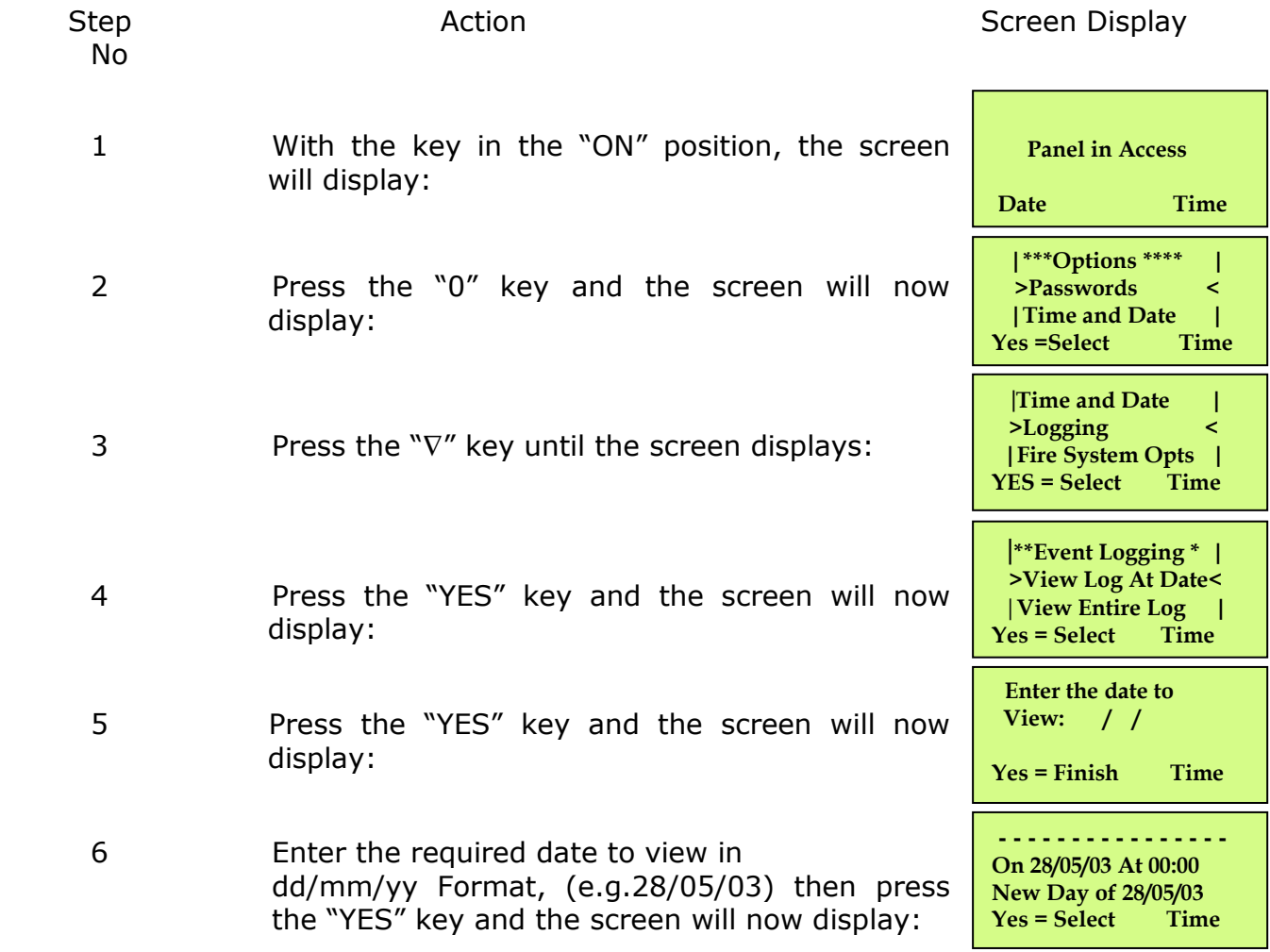

The log for the date selected can be viewed by using the "∆" & "∇" Arrows next to the display, all fire and fault events are listed in date and time order. Using number 5 on the keypad will take you to the oldest event, number 8 on the keypad will take you to the latest event. (Look at the fault list for examples of descriptions that are in the log)

#### **3. How To Enter The System Event Log With Faults Displayed**

To enter the system event log on the TemPoint with faults displayed there are two ways.

The first way is to disable the devices that are in fault then enter the logging in the first menu. The second way is to enter the engineer's menu main. To enter the engineer's main menu insert the key into the Panels Control Key switch, located at the right of the Panel and turn it to the "ON" position.

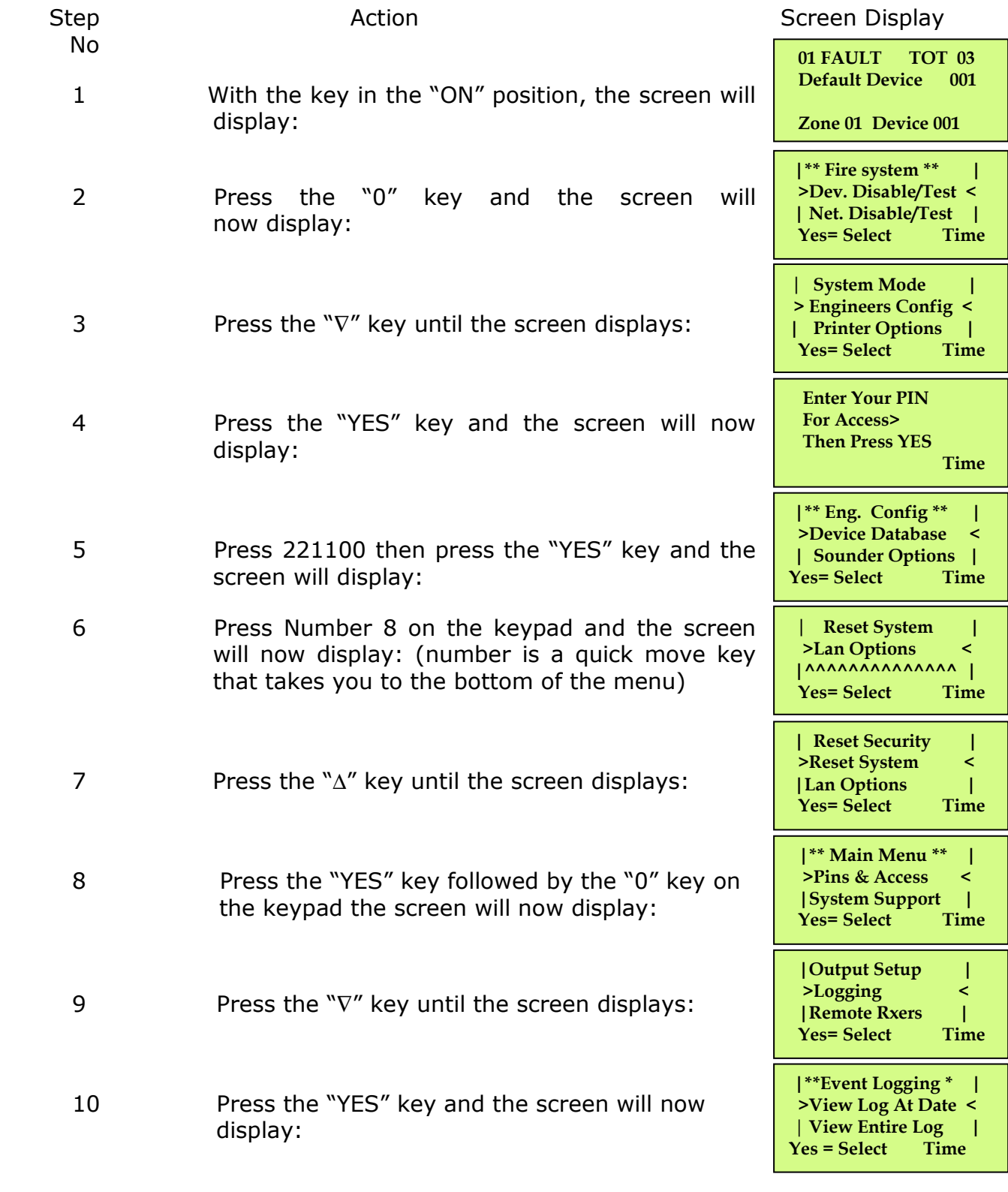

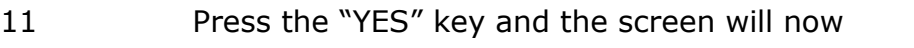

 **Enter the date to View: / /** 

TEMPOINT ENGINEERS OPERATING  **Yes = Finish**  display:

12 Enter the required date to view in dd/mm/yy format, (e.g.28/05/03) then press the "YES" key and the screen will now display:

 **- - - - - - - - - - - - - - - - On 28/05/03 At 00:00 New Day of 28/05/03 Yes = Select** 

The log for the date selected can be viewed by using the "∆**"** & "∇**"** Arrows next to the display, all fire and fault events are listed in date and time order. Using number 5 on the keypad will take you to the oldest event, number 8 on the keypad will take you to the latest event. (Look at the fault list for examples of descriptions that are in the log).

#### **4. How To Disable Devices**

To disable a device on the TemPoint, insert the key into the Panels Control Key switch, located at the right of the Panel. Turn the key to the "ON"

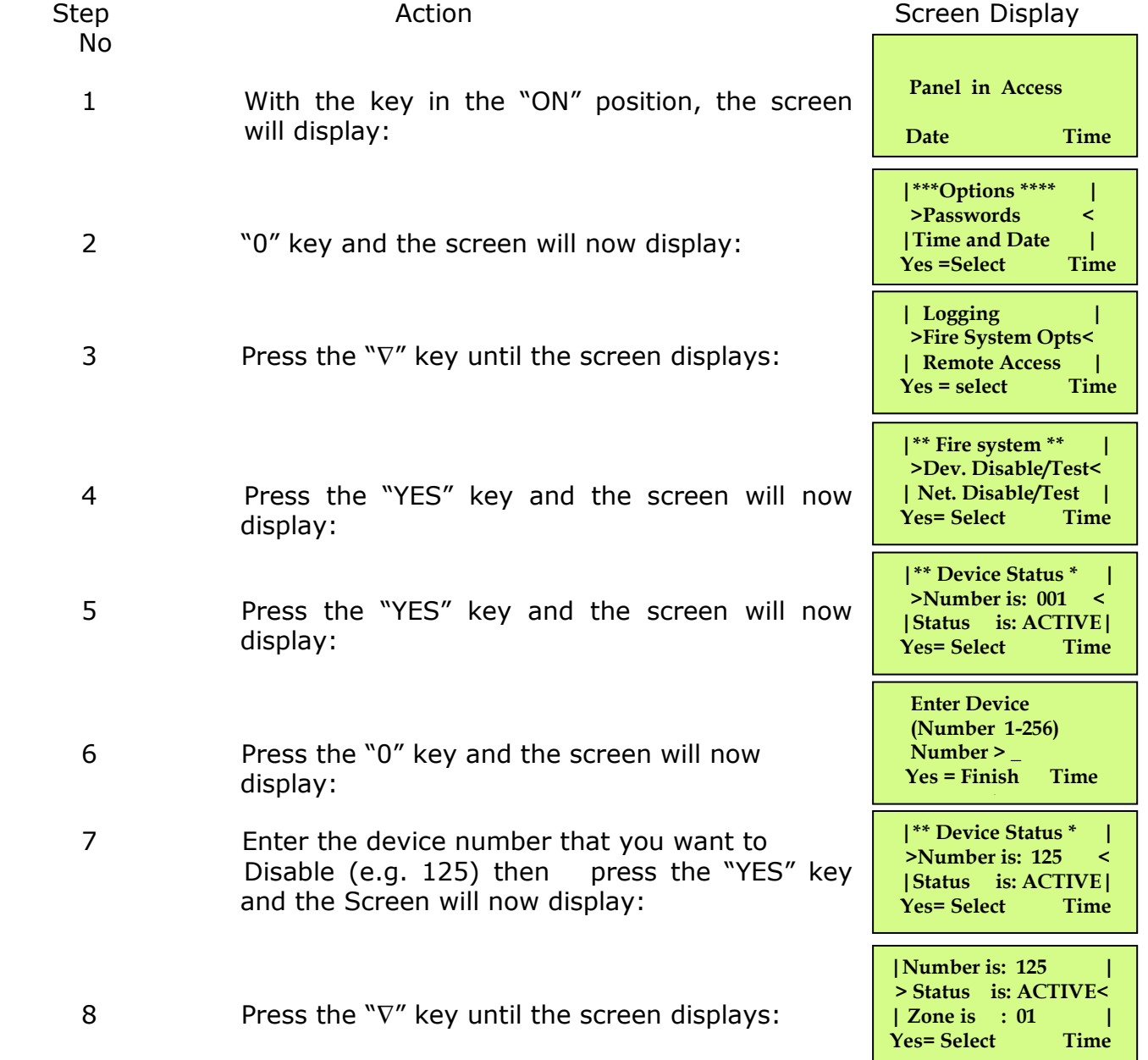

TEMPOINT ENGINEERS OPERATING GUIDE, ISSUE 1.0 – 02/07/13

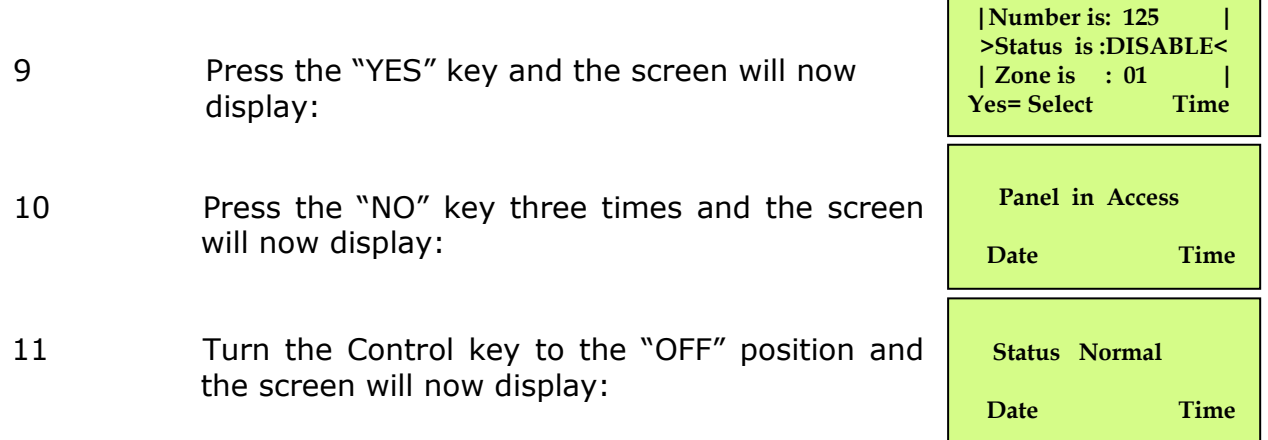

**Note: The "DETECTOR/ZONE DISABLED" LED on the TemPoint Panel will illuminate with an intermittent beep to show there's a Disabled device on the system.** 

#### **5. How To Re-instate Devices From Disablement**

To reactivate a device on the TemPoint, insert the key into the Panels Control Key switch, located at the right of the panel. Turn the key to the "ON" position.

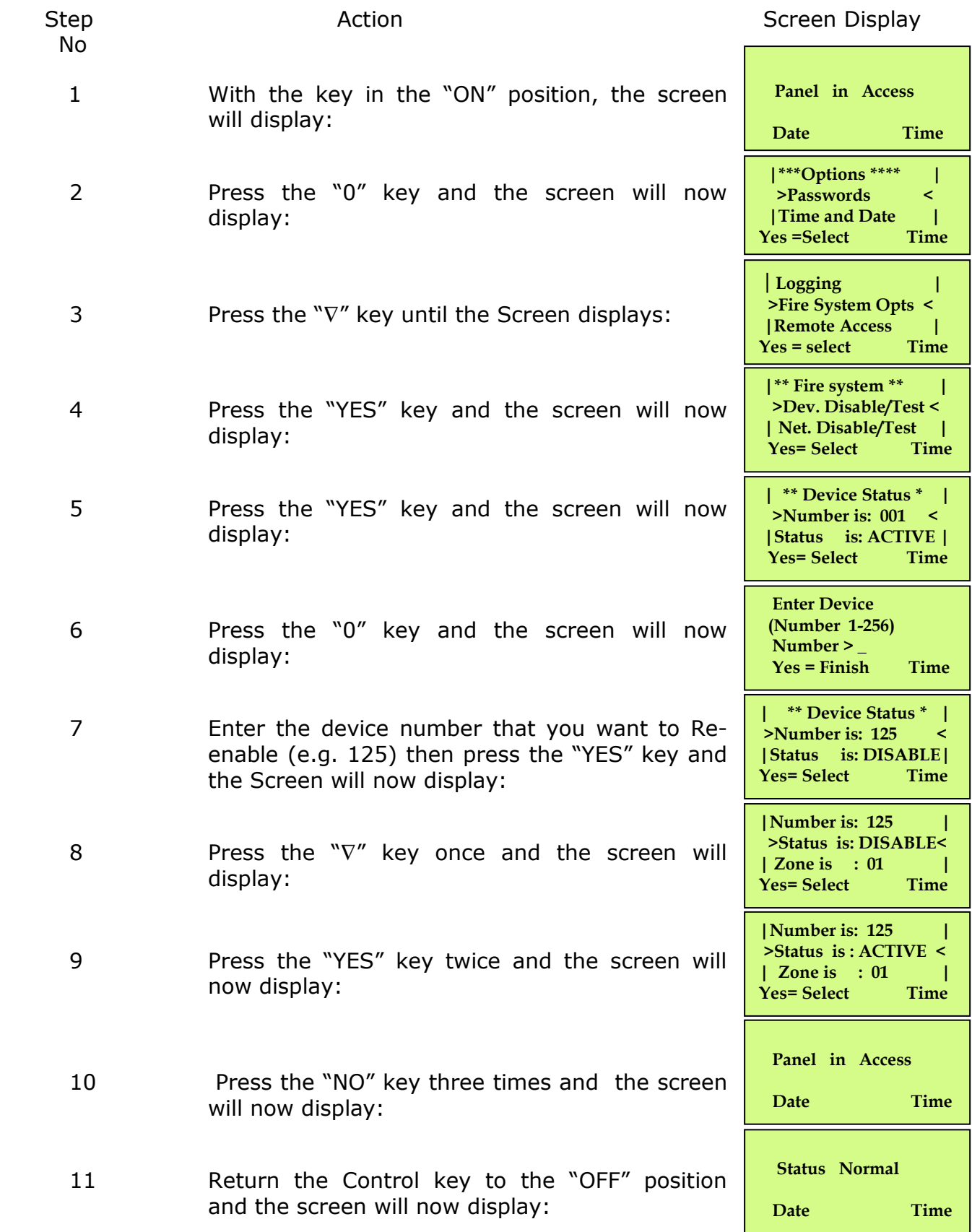

#### **Note: The "DETECTOR/ZONE DISABLED" LED on the TemPoint Panel will clear and the Disable beep will stop.**

#### **6. How To Disable A Device Across A Network System**

To disable a device across the network on the TemPoint, insert the key into the Panels Control Key switch, located at the right of the panel.

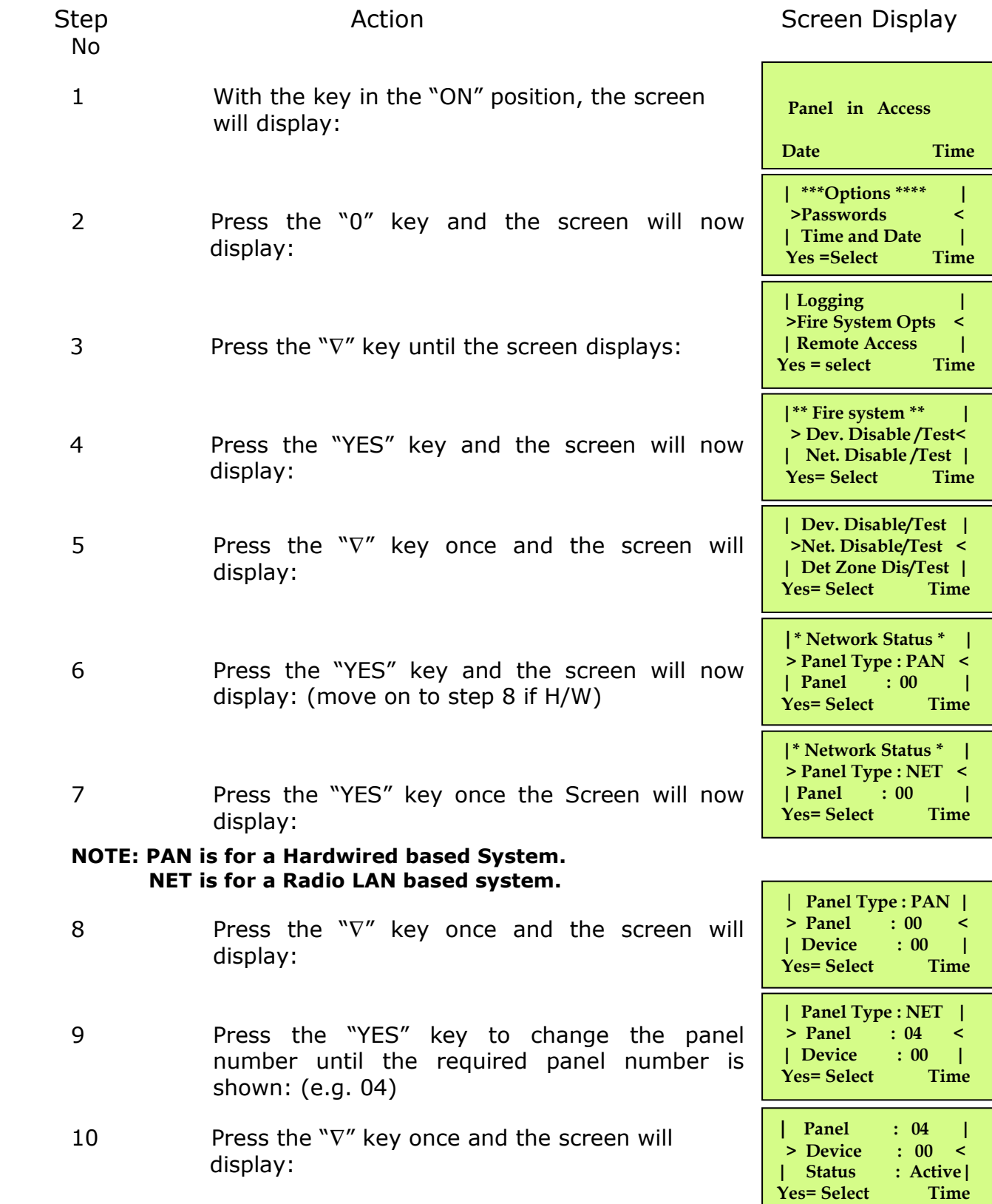

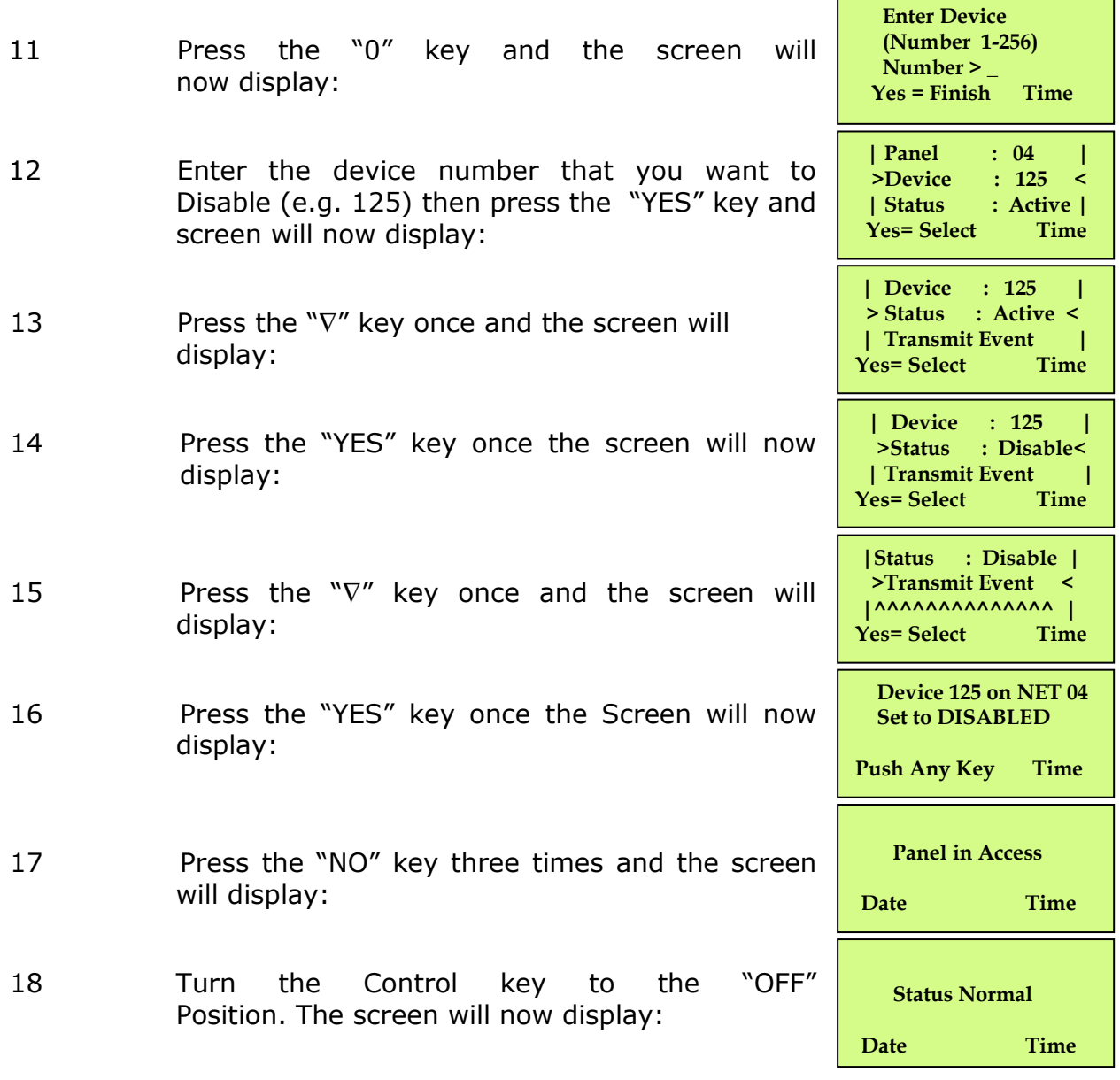

**Note: The "DETECTOR/ZONE DISABLED" LED on the TemPoint Master Panel and the TemPoint Slave Panel 04 will illuminate with intermittent beep to show there's a disablement on the system.** 

# **7. How To Re-instate a Disabled Device Across a Network**

To re-instate a Disabled a device across the network on the TemPoint, insert the key into the Panels Control Key switch, located at the right of the panel.

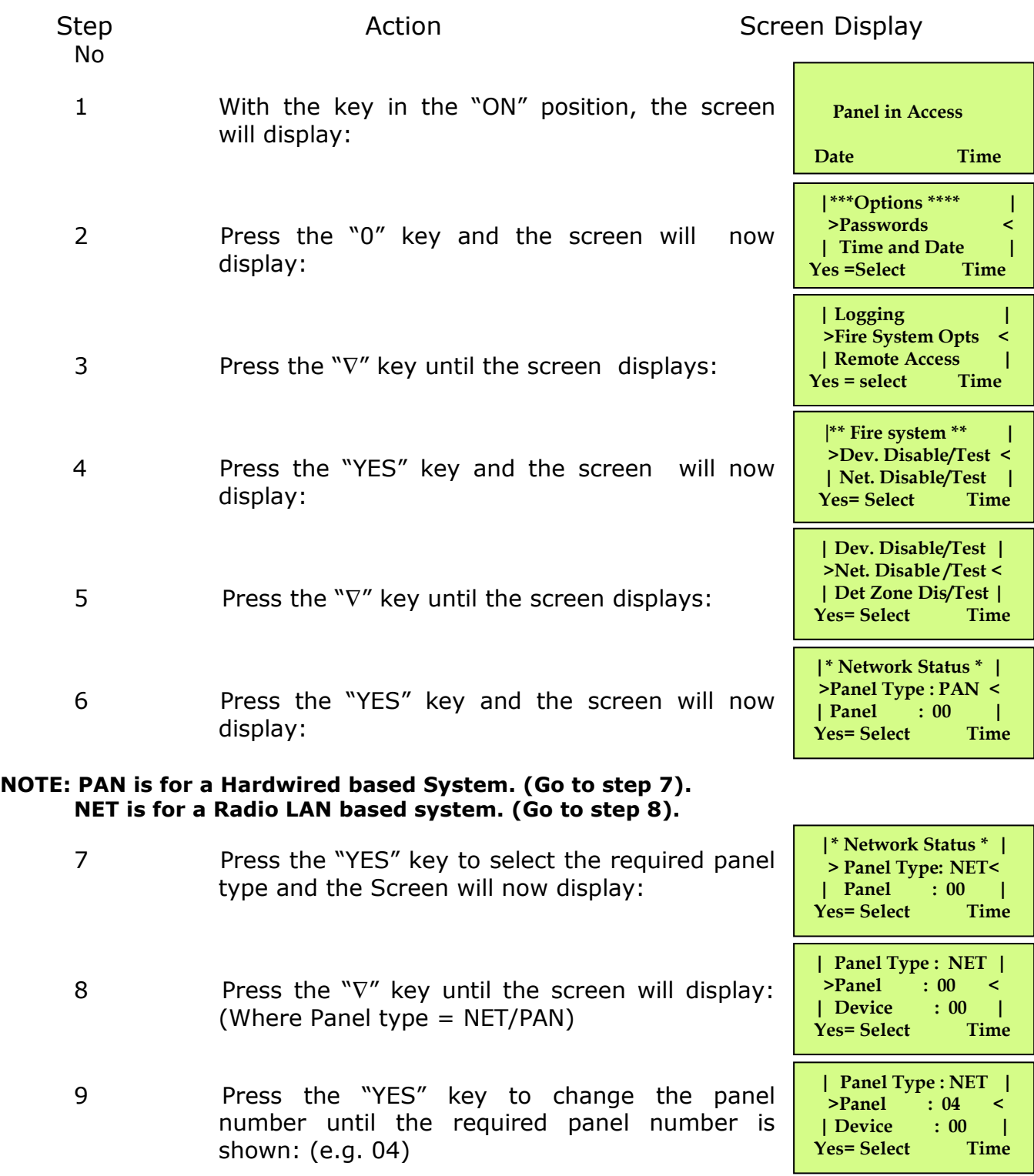

10 Press the "∇" key until the screen displays:

TEMPOINT ENGINEERS OPERATING GUIDE, ISSUE 1.0 – 02/07/13

| Panel : 04 |<br>| >Device : 00 <  **>Device : 00 <** 

Yes= Select

**:Disable |**<br>Time

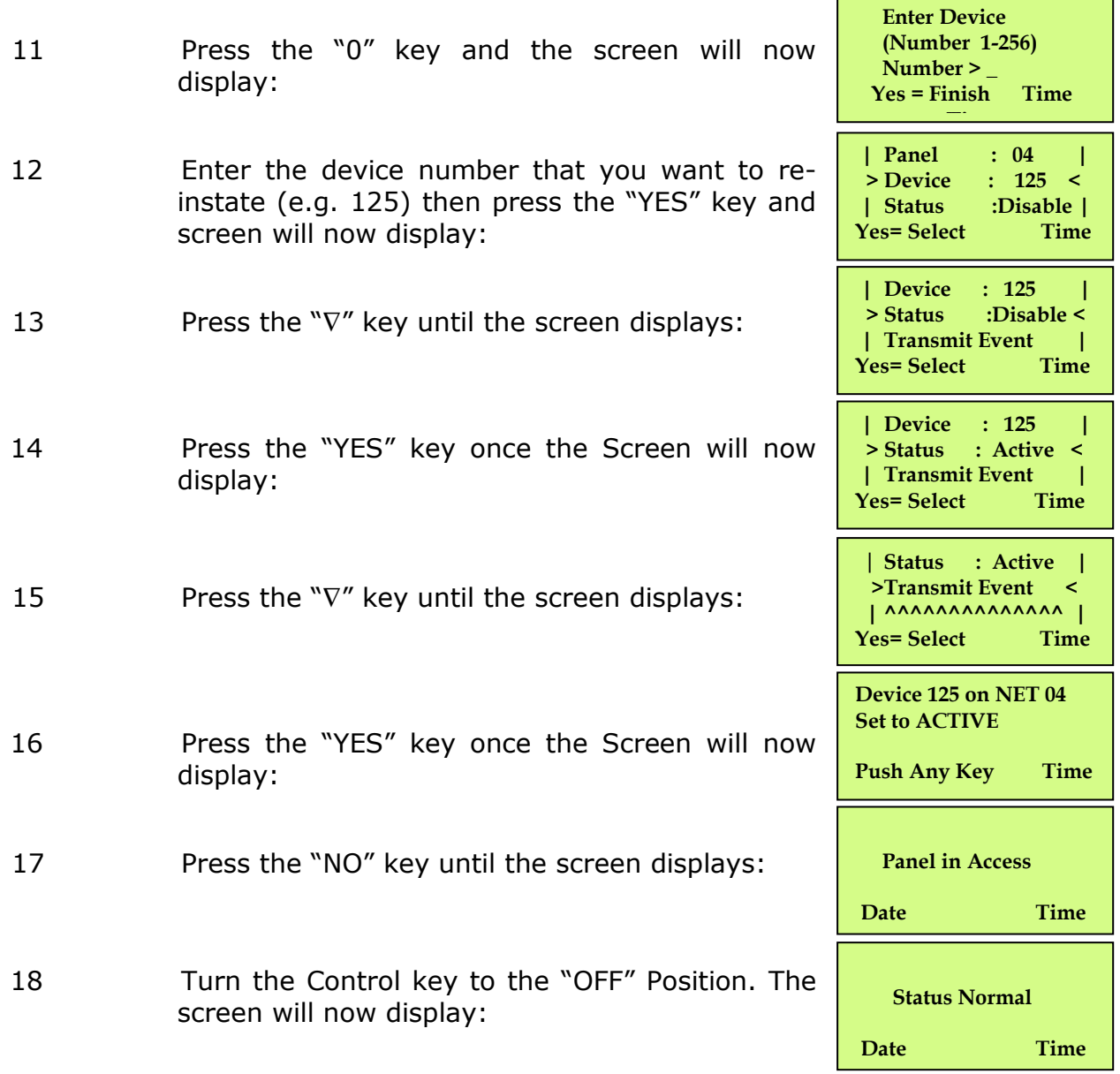

**Note: The "DETECTOR/ZONE DISABLED" LED on the TemPoint Master Panel and TemPoint Slave Panel will clear and the Disable beep will stop.** 

## **8. How To Log On A Device**

To log on a device onto the TemPoint, take the device in front of the panel. Insert the key into the Panels Control Key switch, located at the right of the Panel.

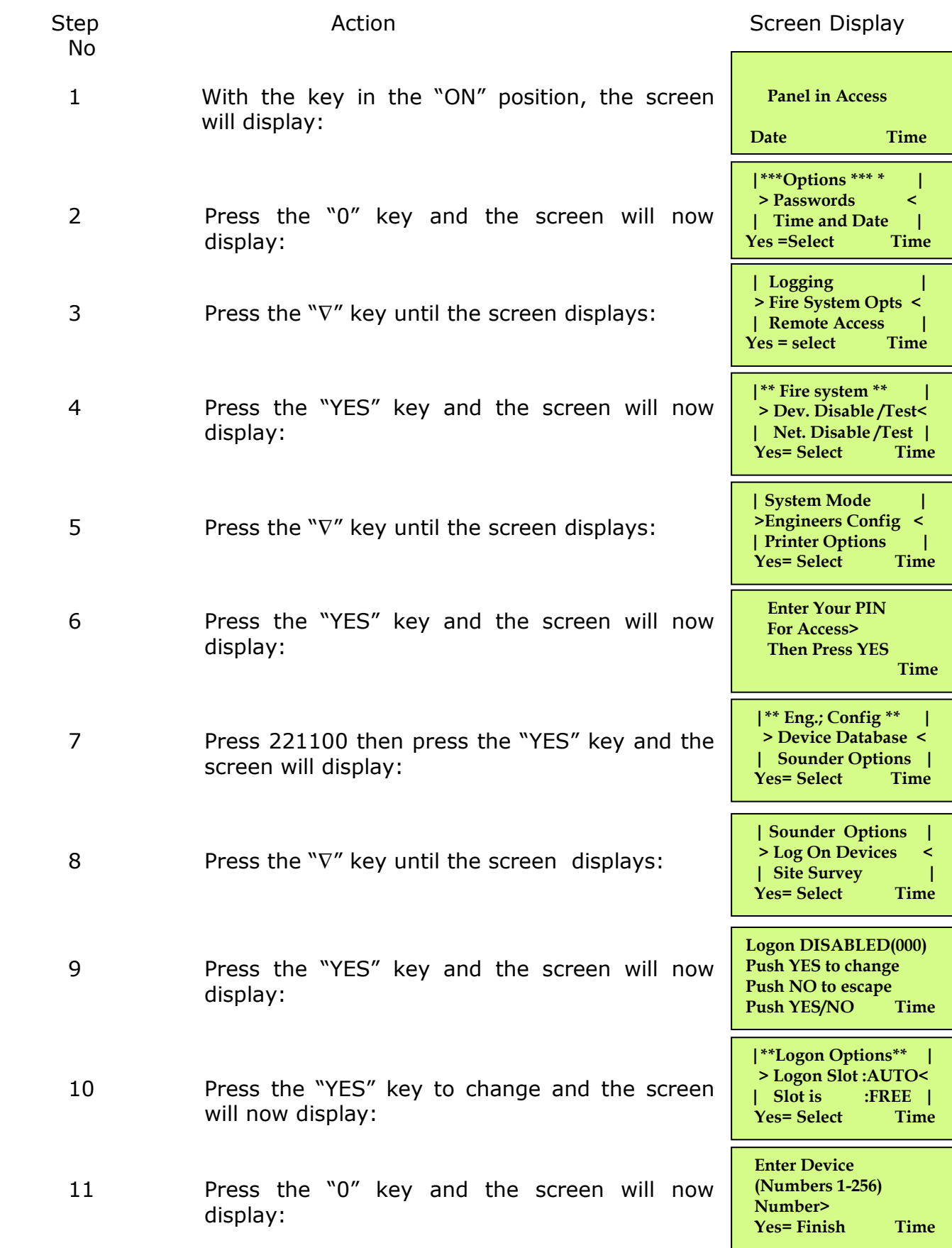

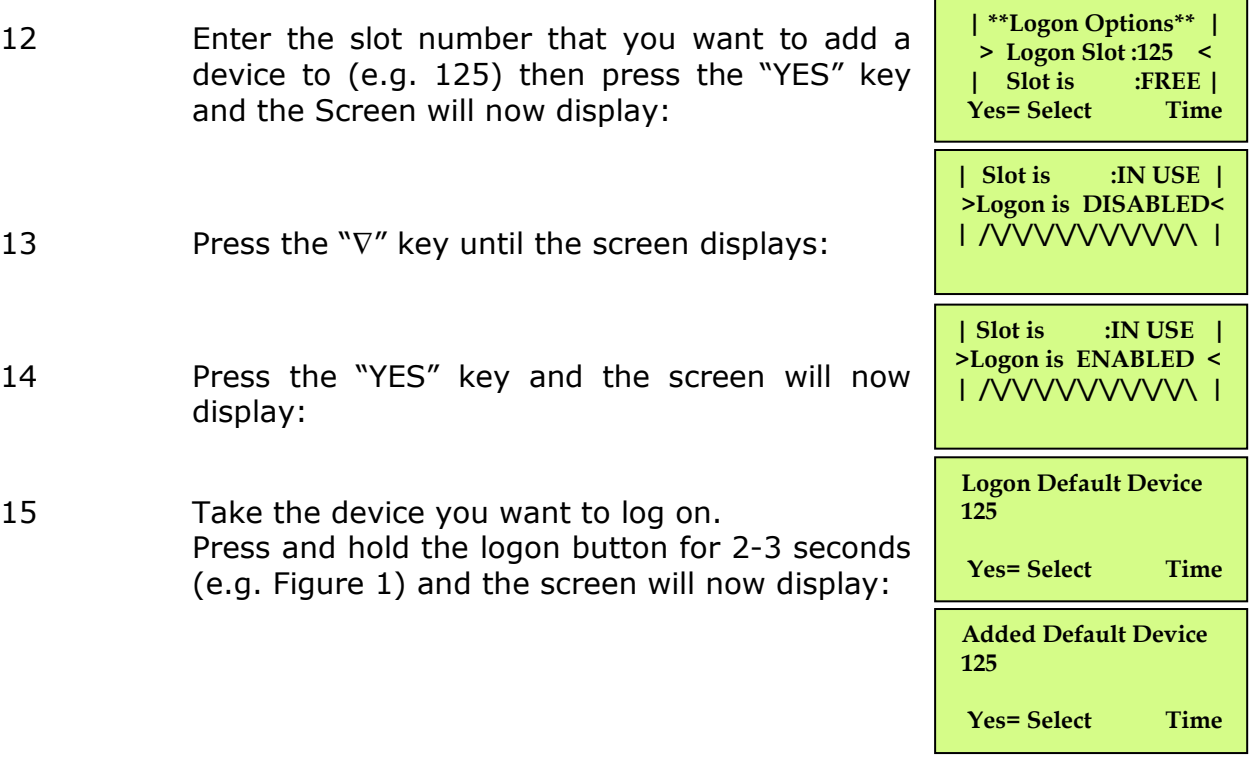

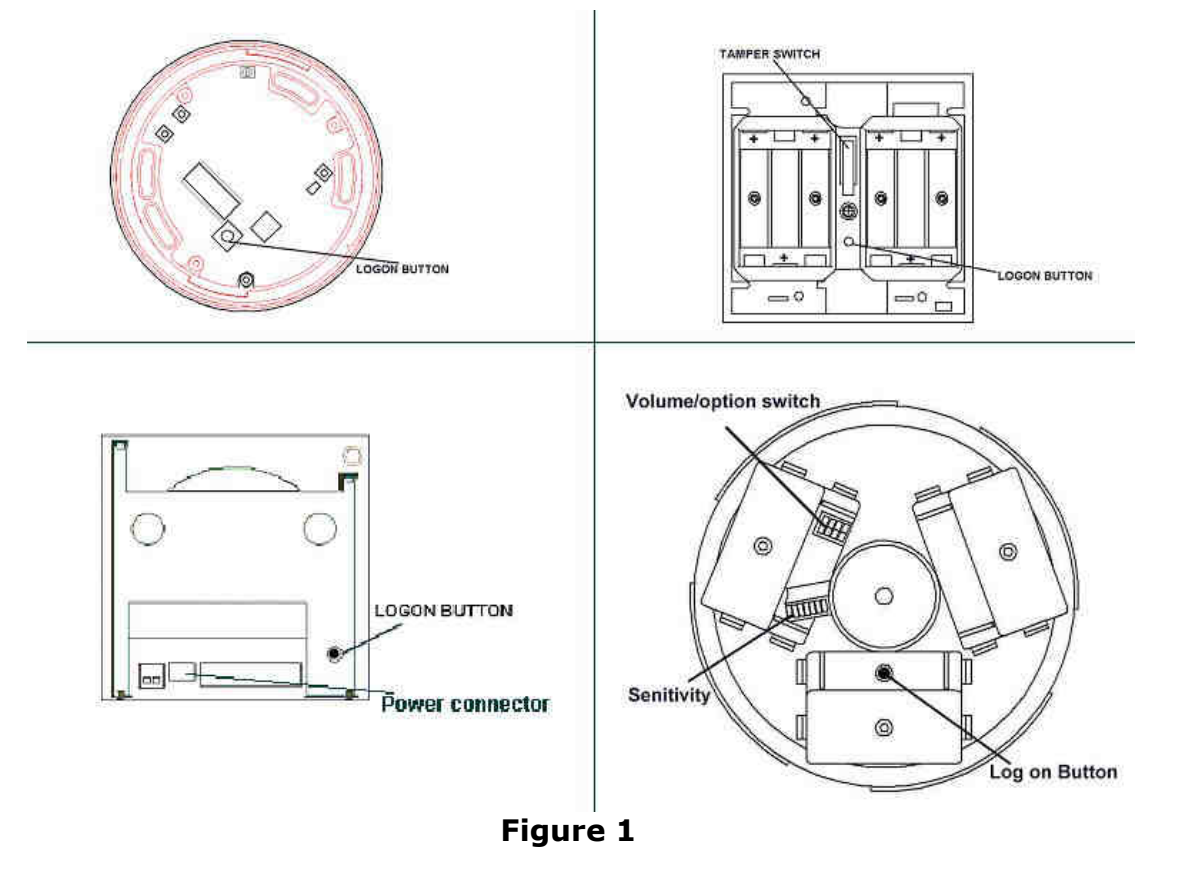

- 16 Press the "YES" key twice and the screen will now display:
- 17 Press the "NO" key three times and the screen will now display:

**| Slot is :IN USE | >Logon is DISABLED< | /\/\/\/\/\/\/\/\/\/\ |**

**01 FAULT TOT 02 Default Device 125** 

 **ZONE 01 DEVICE 125**

#### **Note: After logging the device on to the system there will be two faults:- 1 st fault is processor reset. (Silence and reset E.G. Page 5) 2 nd fault is the Tamper. (Make sure the device tamper is clear then silence and reset E.G. page 5)**

18 After the faults have been cleared, turn the control key to the "OFF" position and the screen will display:

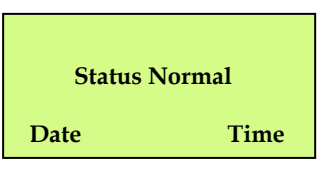

#### **9. How To Remove A Device**

To remove a device from the TemPoint, insert the key into the Panels Control Key switch, located at the right of the panel.

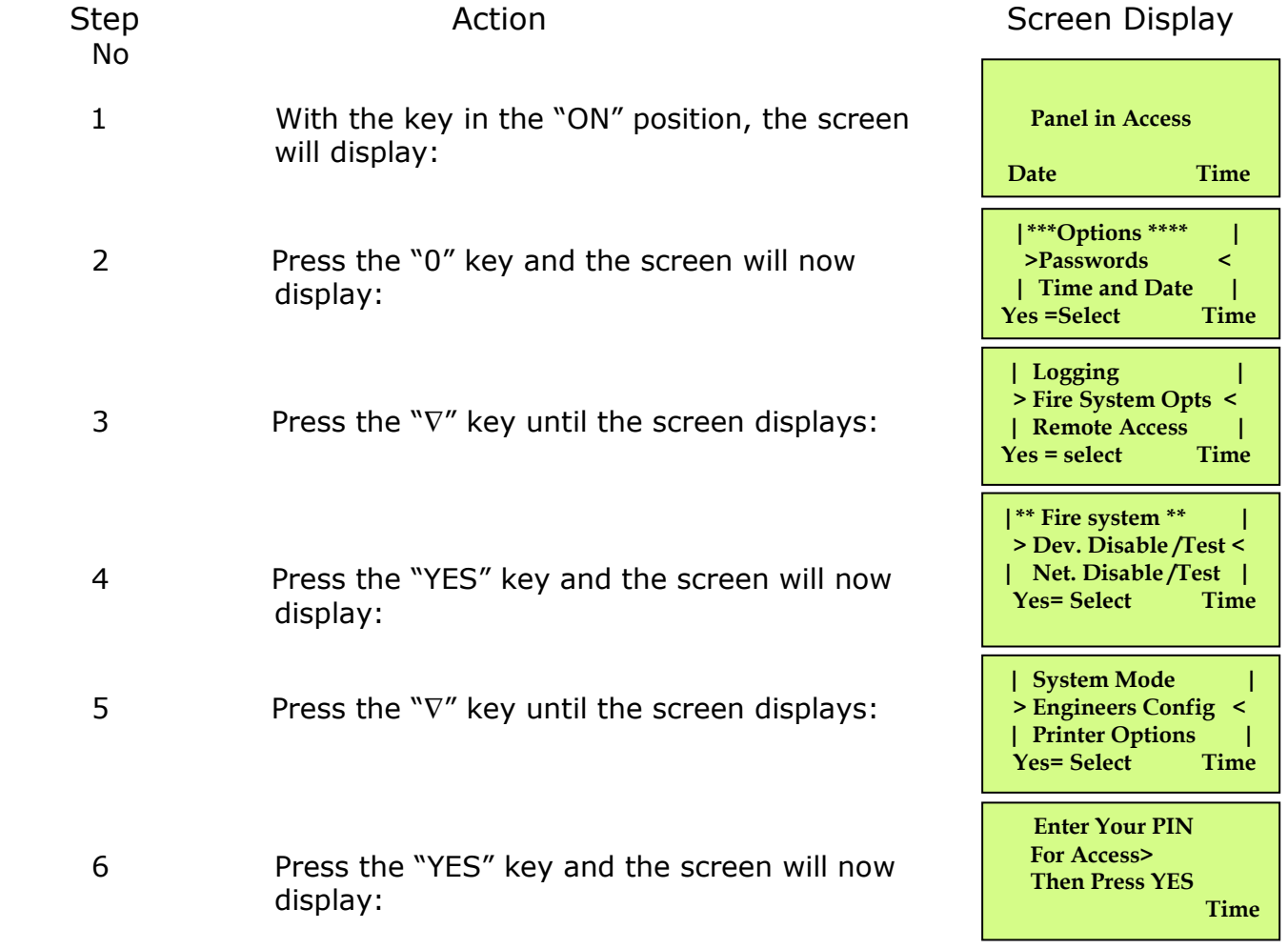

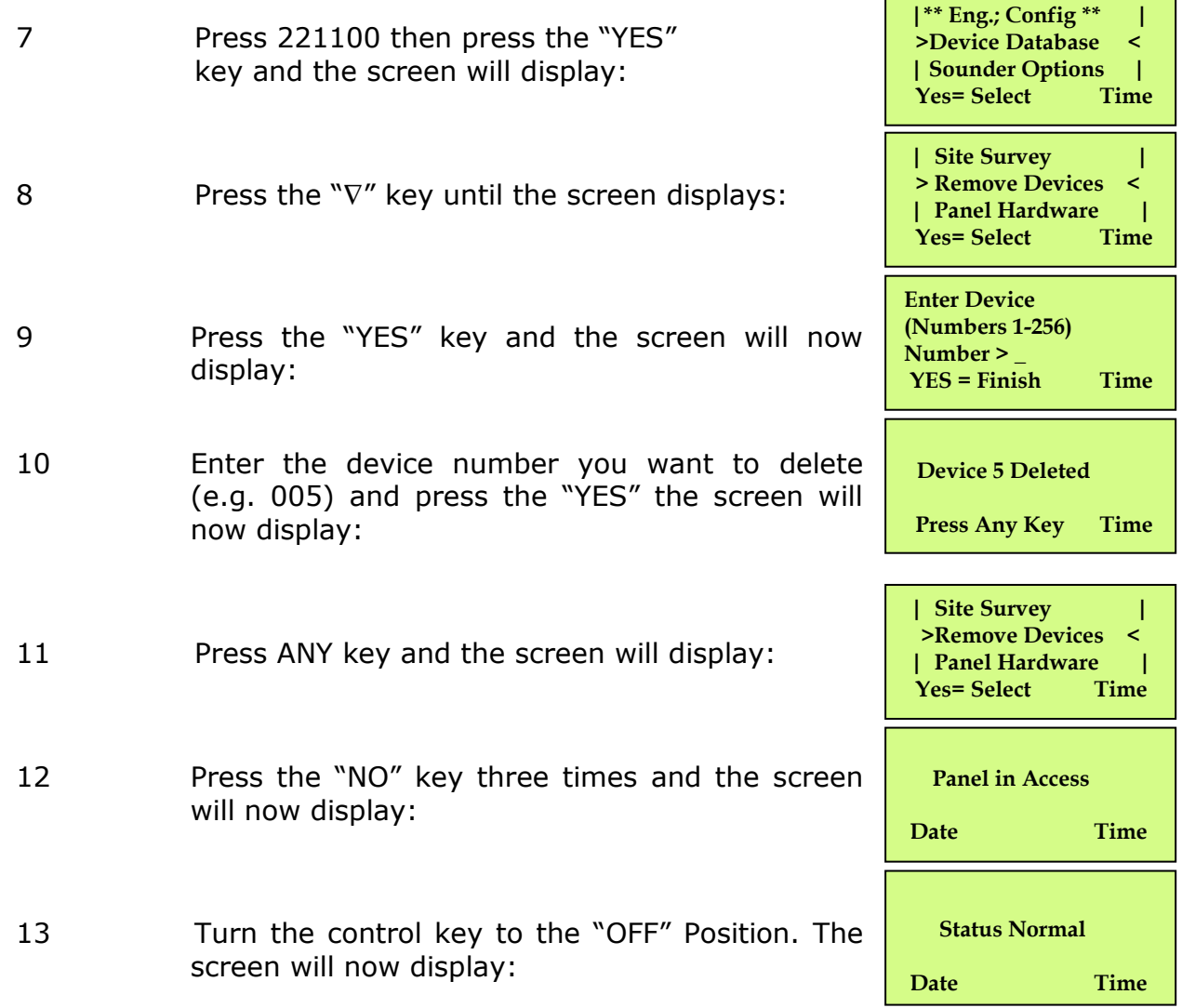

F

### **10. How To Replace Devices**

To replace a device onto the TemPoint, take the new device in front of the panel. Insert the key into the Panels Control Key switch, located at the right of the panel.

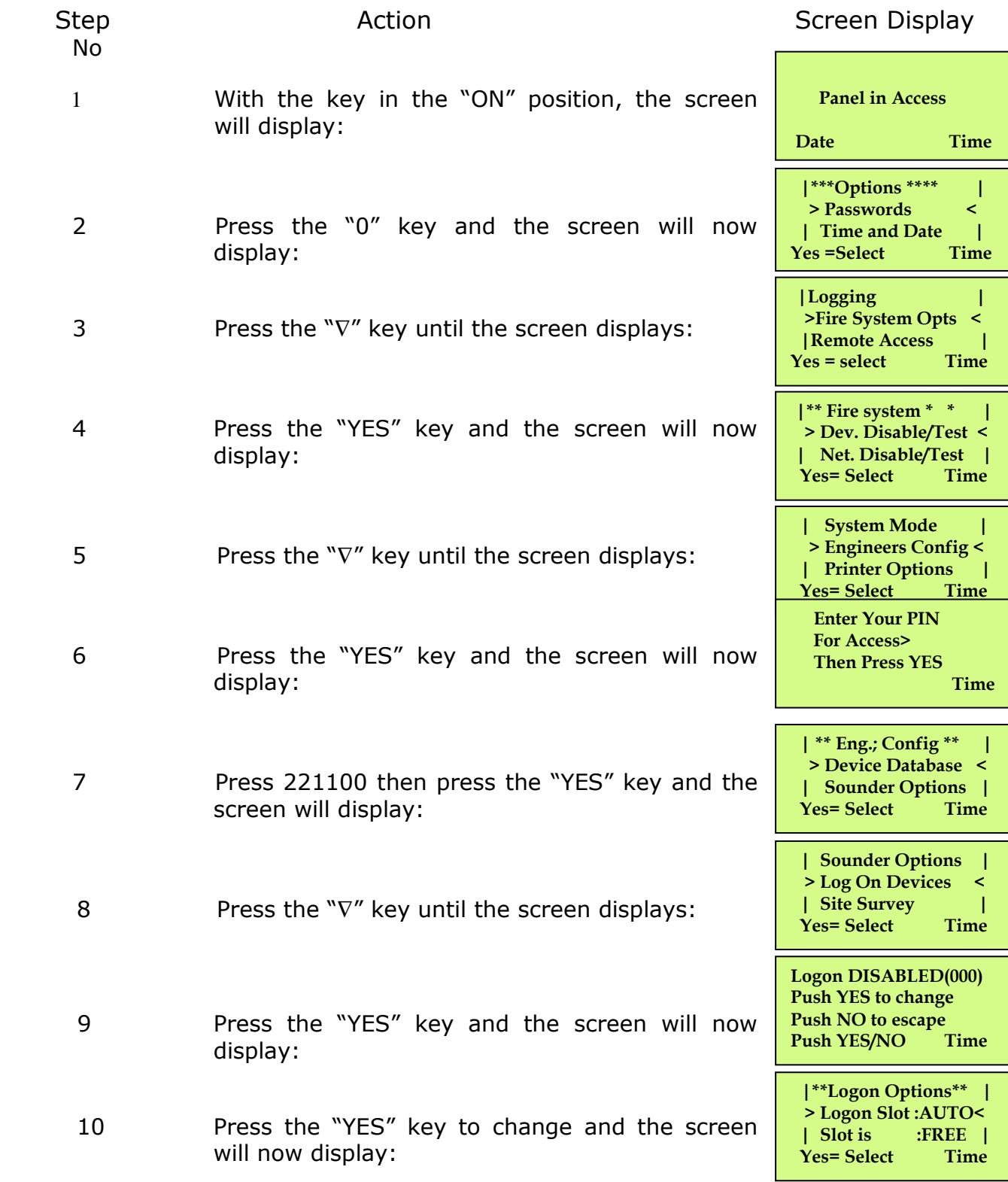

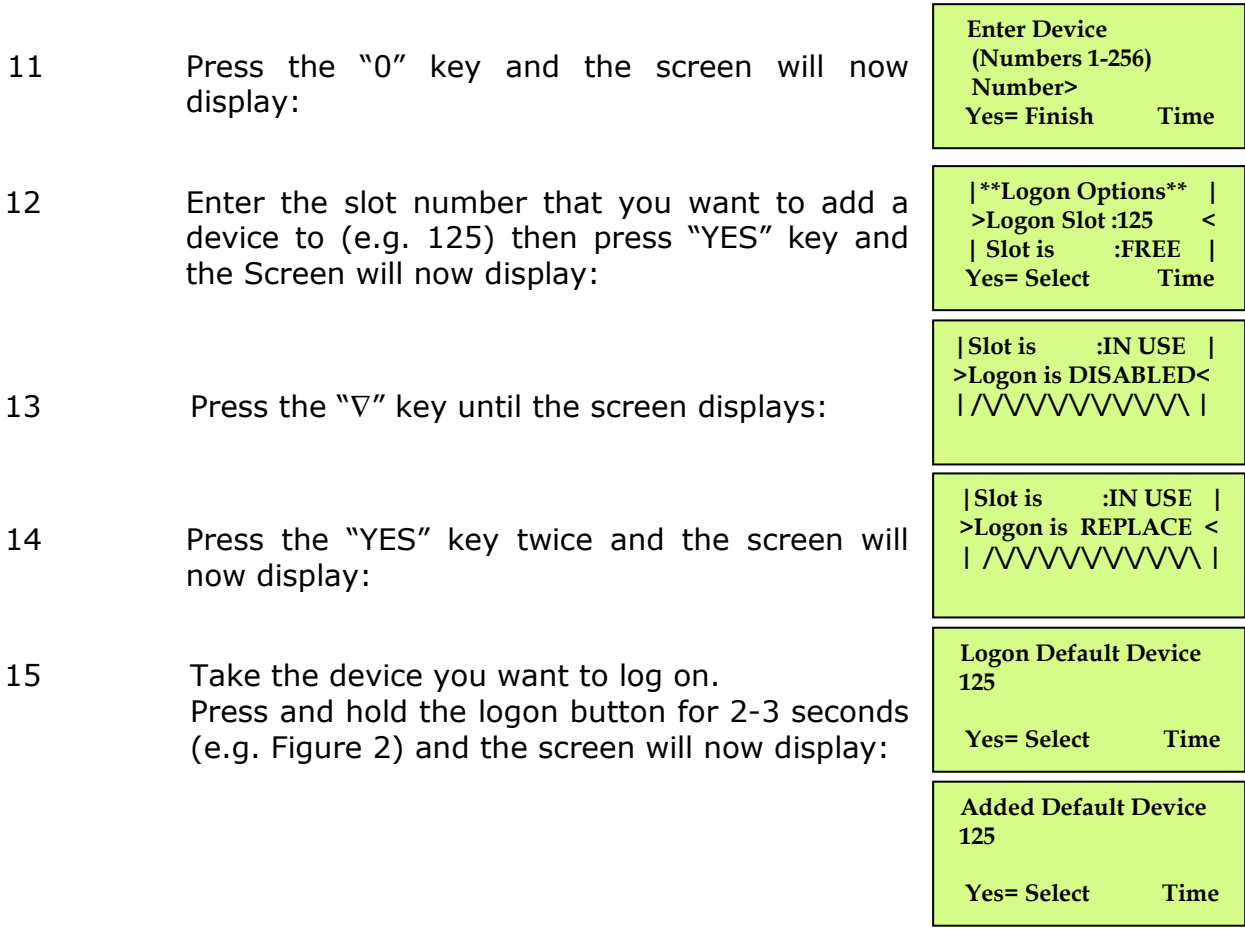

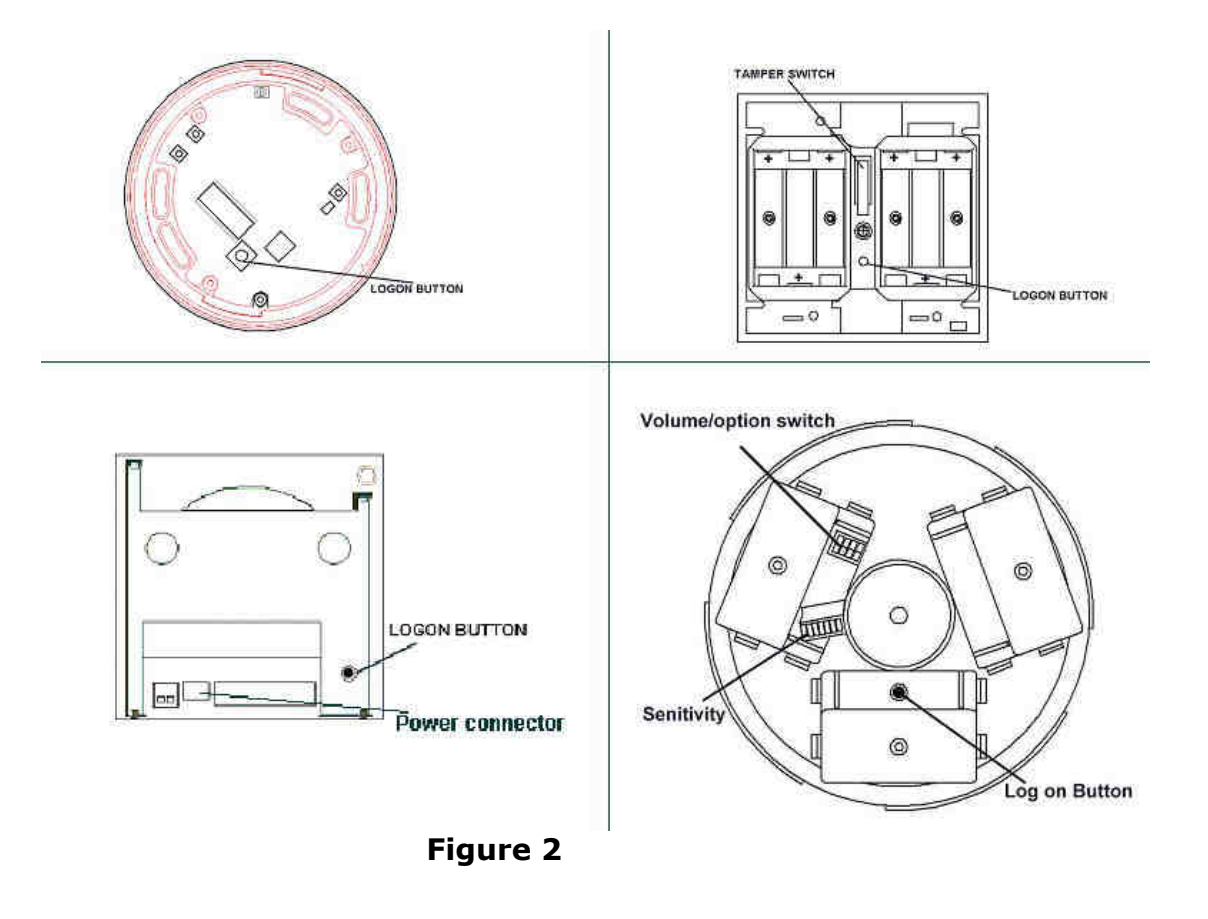

- 16 Press the "YES" key once and the screen will now display:
- 17 Press the "NO" key three times and the screen will now display:

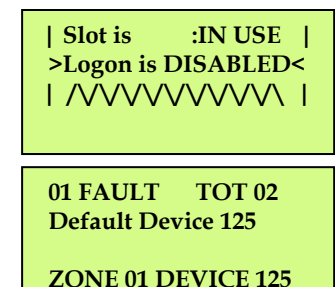

**Note: After logging the device on to the system there will be two faults: - 1 st fault is processor reset. (Silence and reset E.G. Page 3) 2 nd fault is the Tamper. (Make sure the device tamper is clear then silence and reset E.G. page 3)** 

18 After the faults have been cleared turn the control key to the "OFF" position. The screen will display:

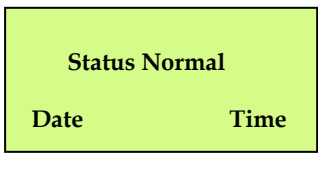

#### **11. How To Put Detector Zones Into Test (Testing Devices)**

To put zones into test for the TemPoint, insert the key into the Panels Control Key switch, located at the right of the panel. Turn the key to the "ON" position.

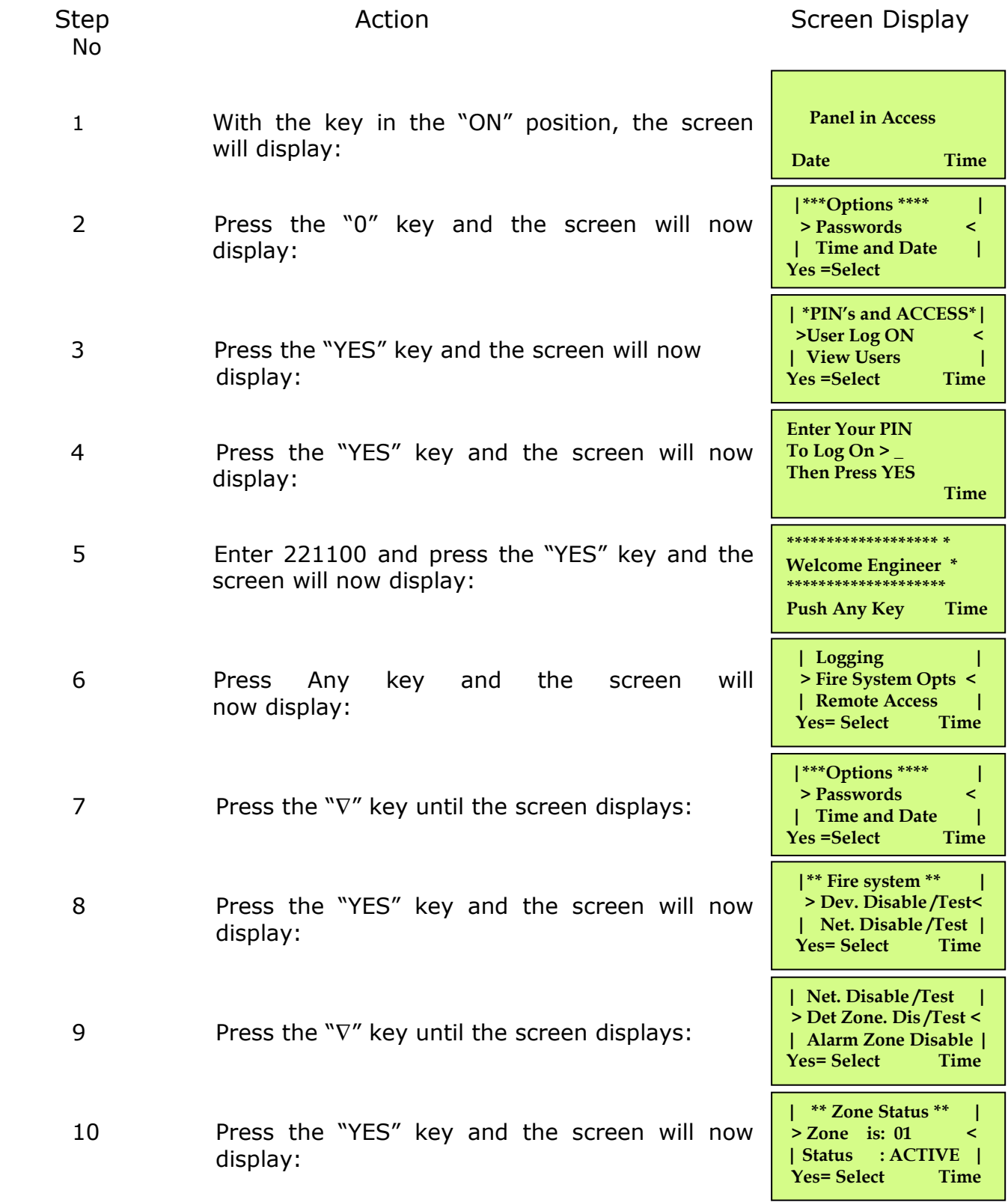

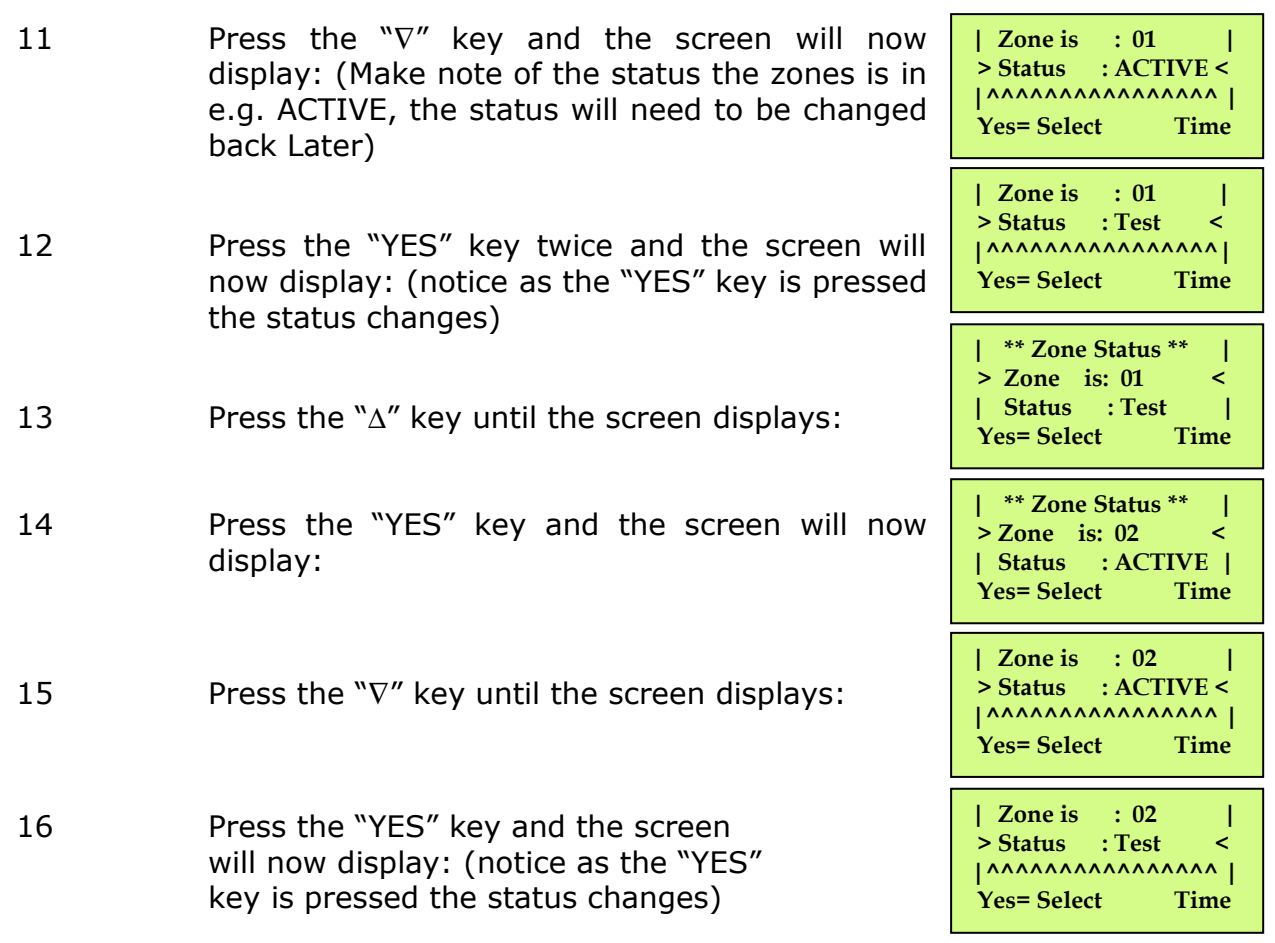

#### **This needs to be repeated until all the Detector Zones are in test, then continue to step 18**

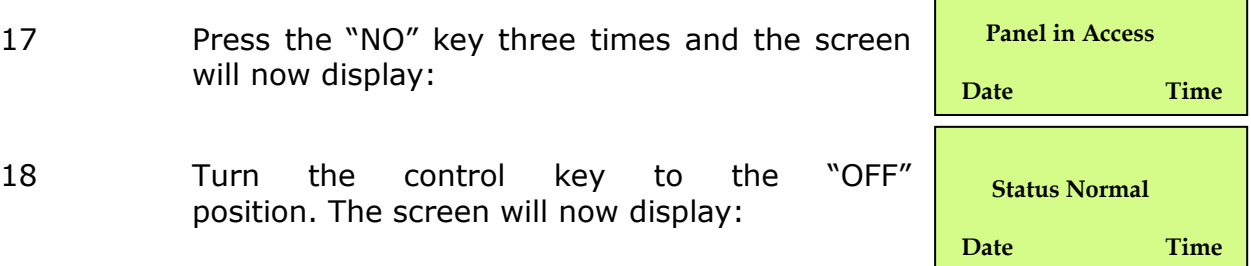

**The devices are now ready to be activated, this includes smoking detectors and triggering call points. When a device is activated the TemPoint will go into fire, the display will show TEST ALARM and display the device number and text description. The Sounders/Relays will not activate.** 

**NOTE: When smoking detectors their LEDs stay on for 20 minutes.** 

**NOTE: For multi panel installations all zones on ALL panels must be put into test before testing is started.** 

#### **12. How To Take Detector Zones Out Of Test**

To take zones out of test and back into original state i.e. all on the TemPoint, insert the key into the Panels Control Key switch, located at the right of the Panel. Turn the key to the "ON" Position.

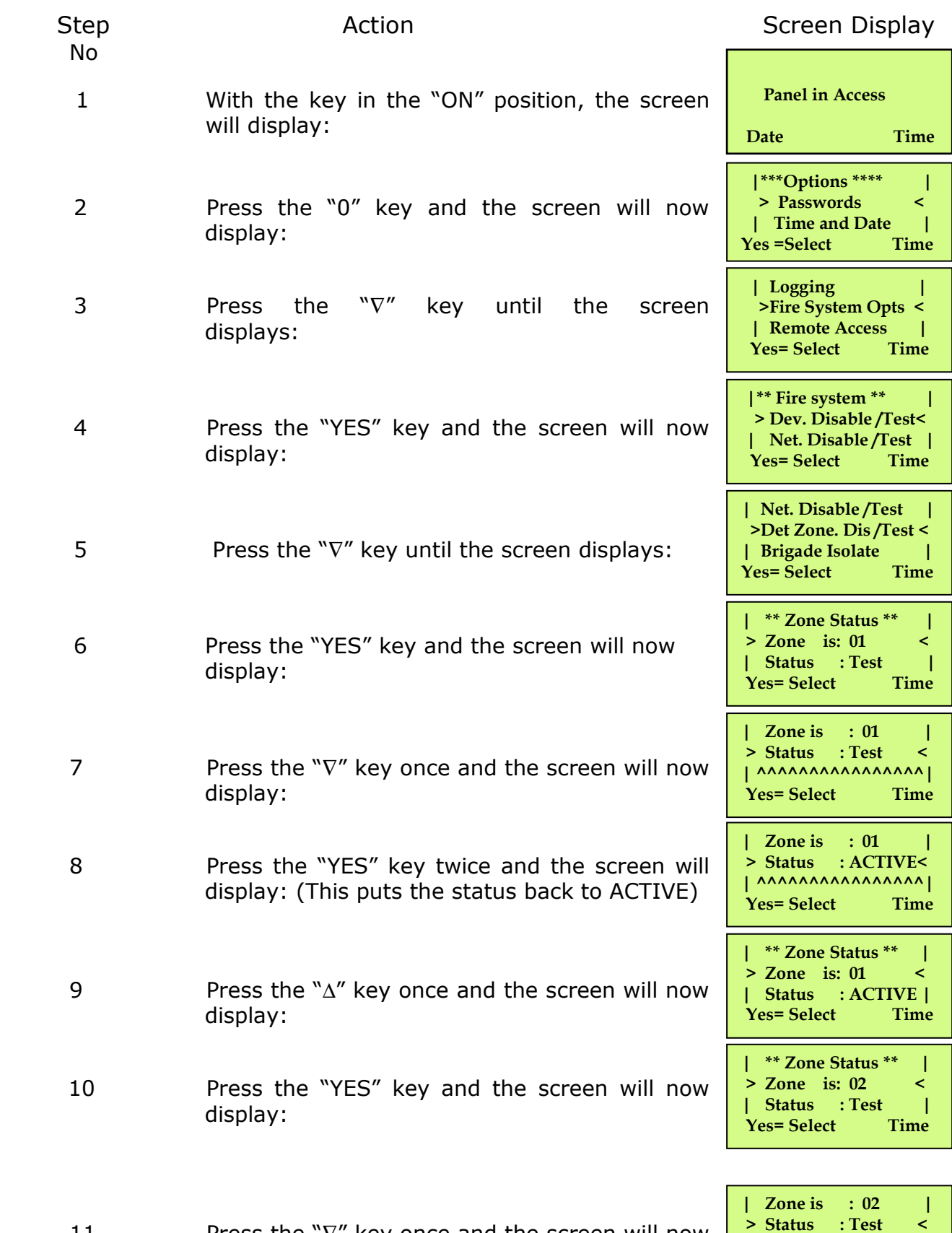

11 Press the "∇" key once and the screen will now display:

12 Press the "YES" key twice and the screen will now display: (notice as the "YES" key is pressed the status changes)

**| Zone is : 02 | > Status : ACTIVE< |^^^^^^^^^^^^^^^^ | Yes=Select** 

**This needs to be repeated until all the zones are set back to all, then continue to step 18.** 

- 13 Press the "NO" key three times and the screen will now display:
- 14 Turn the control key to the "OFF" position and the screen will display:

# **Panel in Access Date Time Status Normal Date Time**

#### **13. How To Put All The Zones Into Test Across A Network**

How to put all the zones in to test across a Network (depending on which version of software) on the TemPoint, insert the key into the Panels Control Key switch, located at the right of the panel.

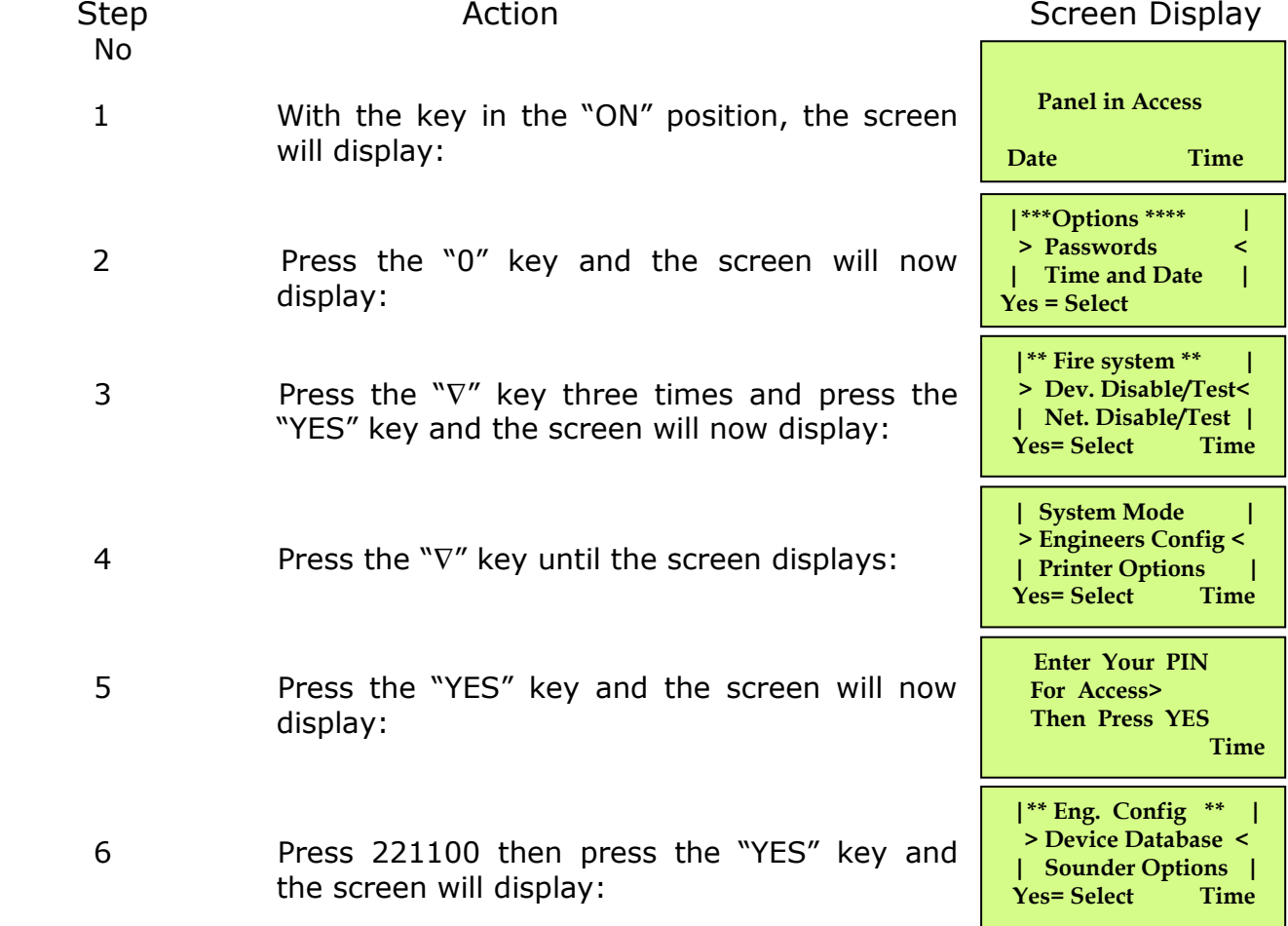

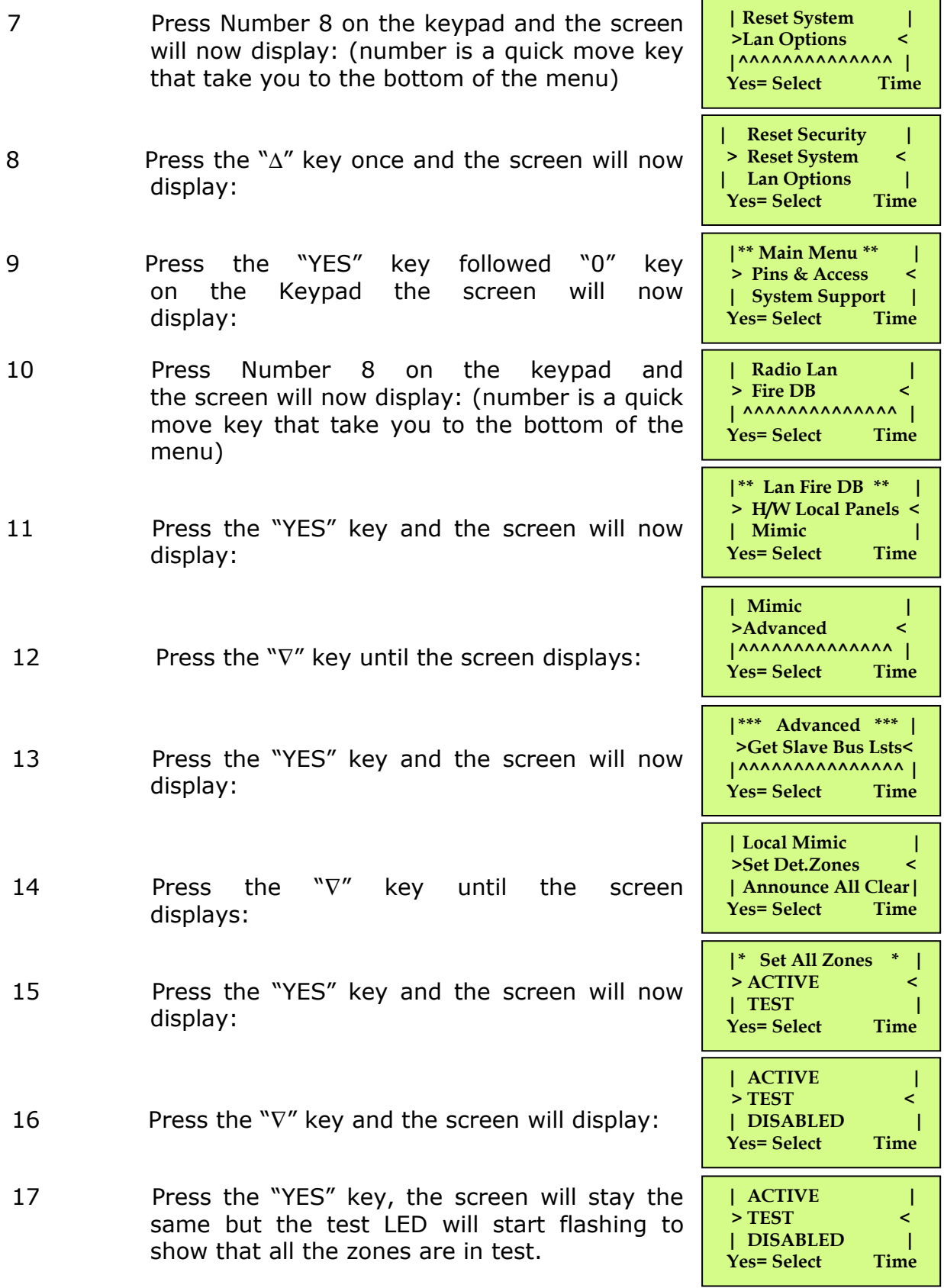

**NOTE: Check the other panels to make sure the "TEST MODE" LED is flashing to ensure no Sounders/Relays will activate.** 

#### **14. How To Take All The Zones Out Of Test Across A Network**

How to take all the zones out of test across a network (depending on which version of software) on the TemPoint, insert the key into the Panels Control Key switch, located at the right of the panel.

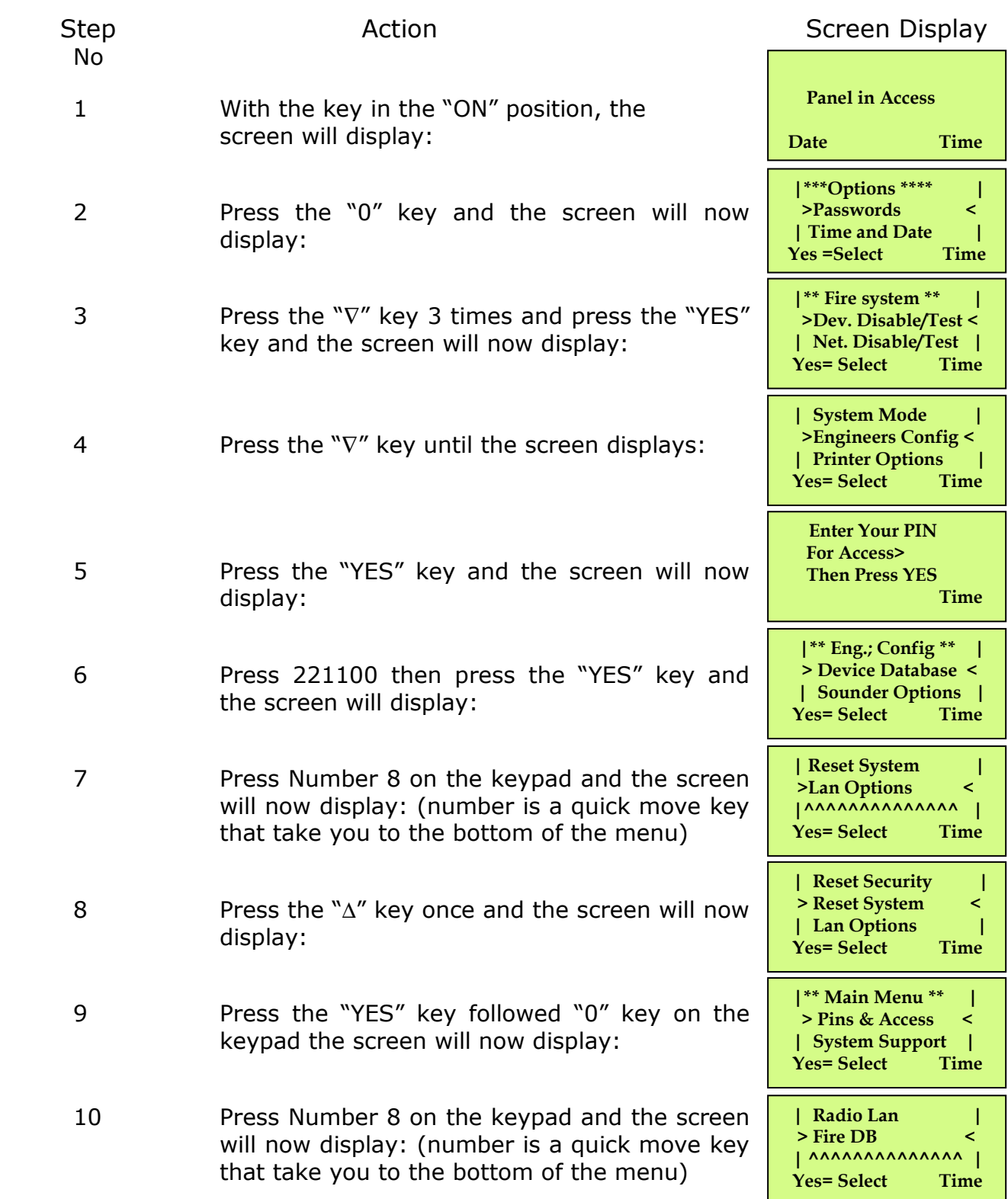

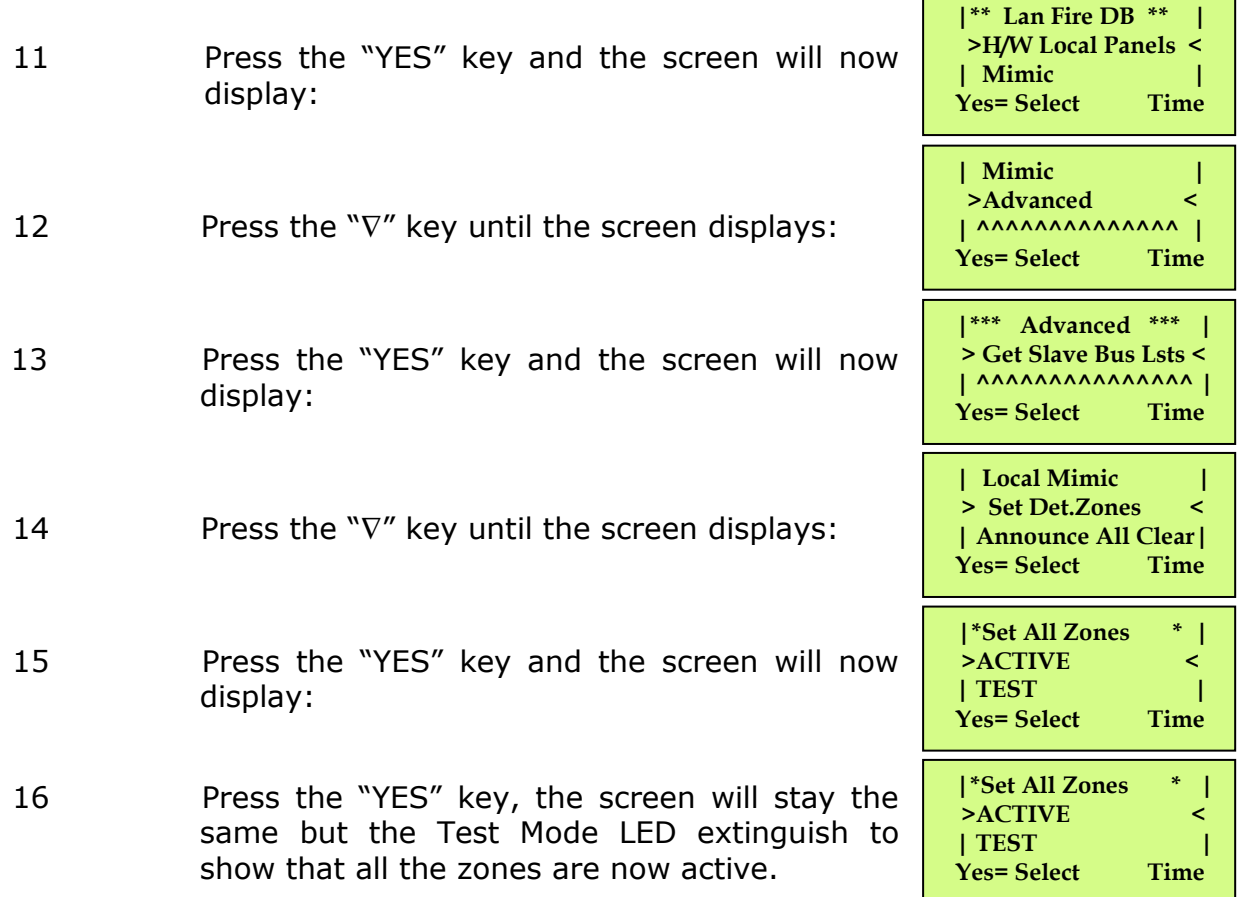

**NOTE: Check the other panels to make sure the "TEST MODE" LED has stopped flashing to ensure Sounders/Relays are ready to activate.** 

#### **15. How To Test Individual Sounders**

To test individual sounders on the TemPoint, Insert the key into the Panels Control Key switch, Located at the right of the panel.

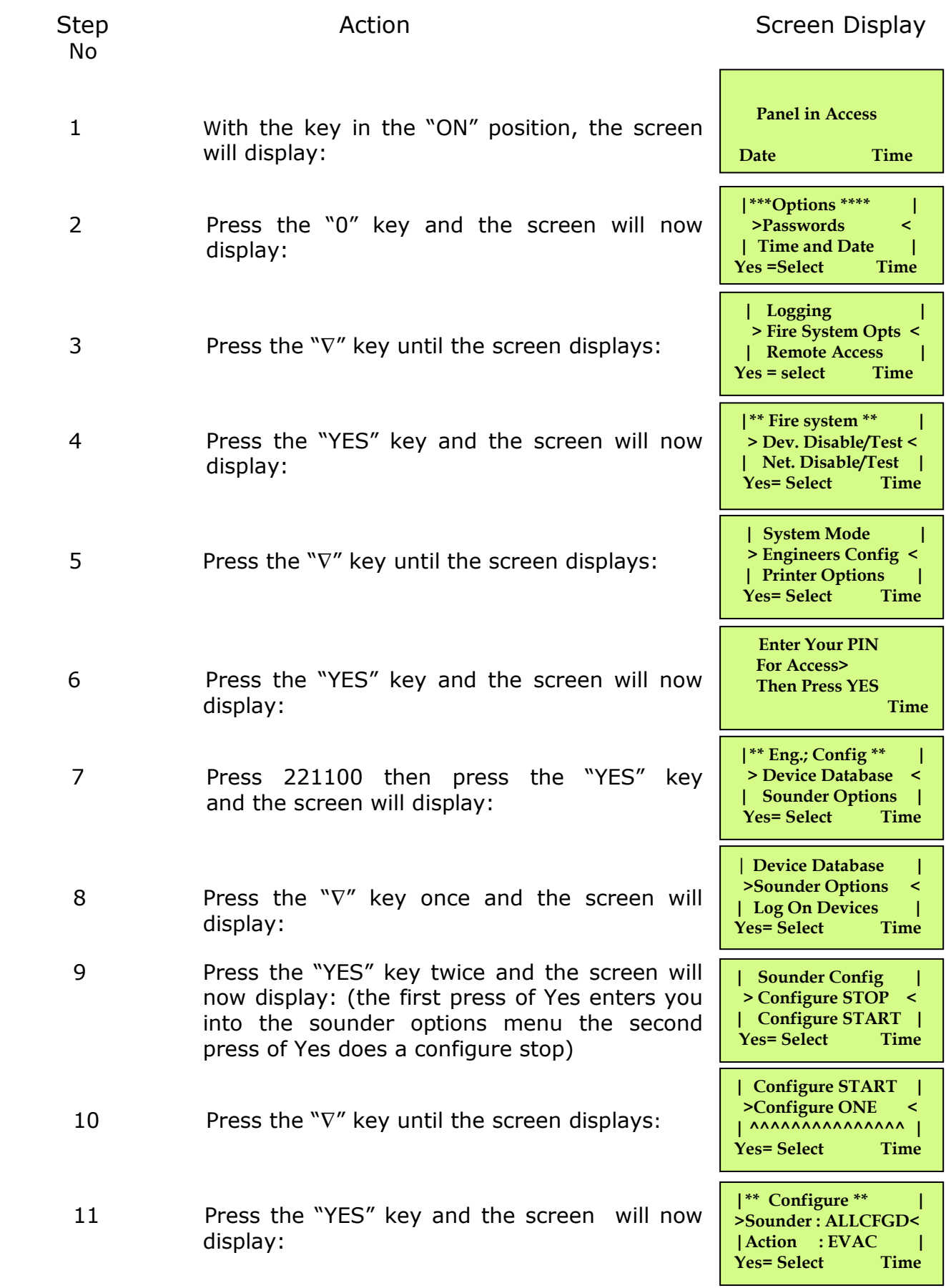

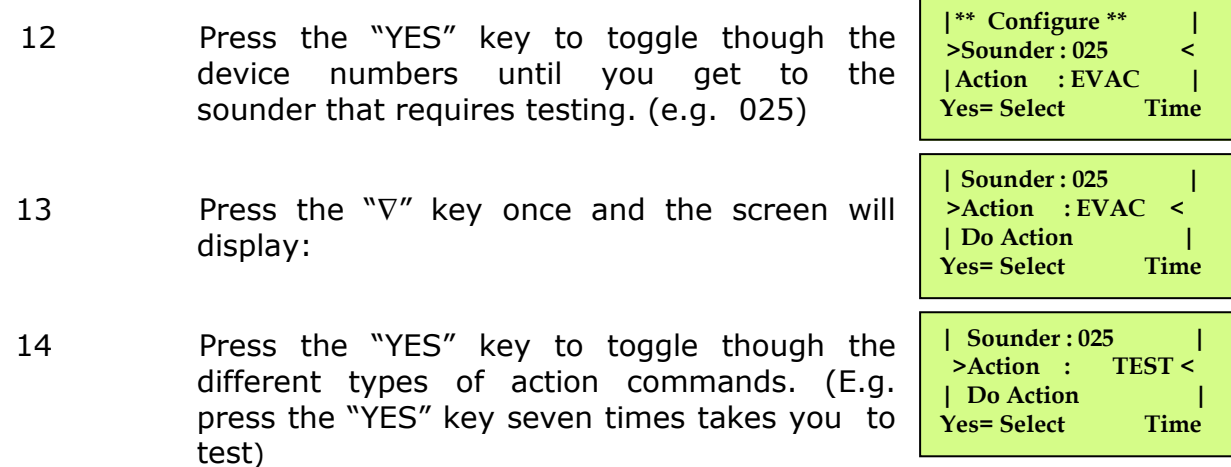

#### **There are 11 different types of actions: -**

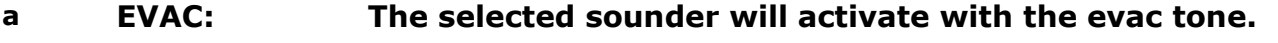

- **b ALERT The selected sounder will activate with the warning tone.**
- **C BOMB The selected sounder will activate with the bomb tone.**
- **D LESS CHNG The selected sounder will do a set of lesson change beeps.**
- **E AUX ON Not Used.**
- **ALL OFF The selected sounder will stop sounding. (I.e. Silence).**
- **G RX TEST The receiver in the selected sounder will be sent a test message, the sounder will receive the message and send an acknowledgement message back to the TemPoint panel.**
- **H TEST The selected sounder will sound for four seconds and then turn off. The sounder will listen to it self and send an acknowledgement message back to the TemPoint panel.**
- **I SET SYS The TemPoint panel will send a message to the selected sounder, which sets the system code in the selected sounder. The sounder then sends an acknowledgement message back to the TemPoint panel.**
- **J JOIN GRP The TemPoint panel will send the zone information to the selected sounder, the selected sounder sends an acknowledgement back to the TemPoint panel.**
- **K SET LS CH The TemPoint panel will send a message to the selected sounder which enables the lesson change, feature for the device.**
	- 15 Press the "∇" key once and the screen will display:

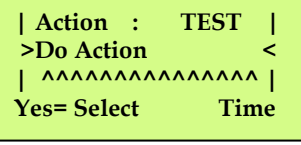

**Device 025 Timer 9 Retry 07 REPLY NONE** 

 **Push Any Key Time**

16 Press the "YES" key and the screen will now display:

TEMPOINT ENGINEERS OPERATING GUIDE, ISSUE 1.0 – 02/07/13

This timer will count down to 0, when the timer reaches 0 the retry should change to 6 and a message is sent to the sounder. If not, that means the panel is still busy and the timer will start again, when the retry number decreases listen for the selected sounder to activate. When the selected sounder has activated it sounds for four seconds and resets itself, watch the display for the acknowledgement message. (ACK)

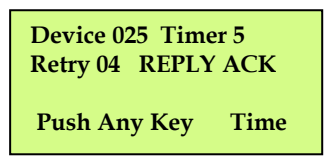

If the acknowledgement message has been received and a fault has not been reported the test is now complete.

17 Press Any key and the screen will now display:

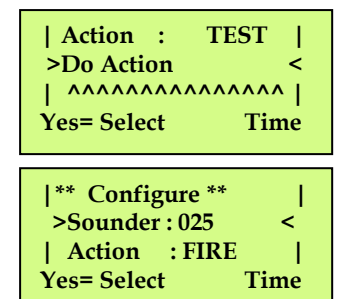

18 Press the "∆" key until the screen displays:

If you want to test another sounder repeat from step 13. If you have finished testing press the "NO" key until your back to the main screen (shown below). Then turn the key switch to the "OFF" position.

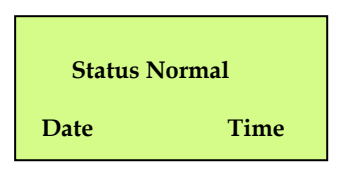

#### **16. How To Change The Device Address Text Description**

To change the Text description on the TemPoint, Insert the key into the Panels Control Key switch, Located at the right of the panel.

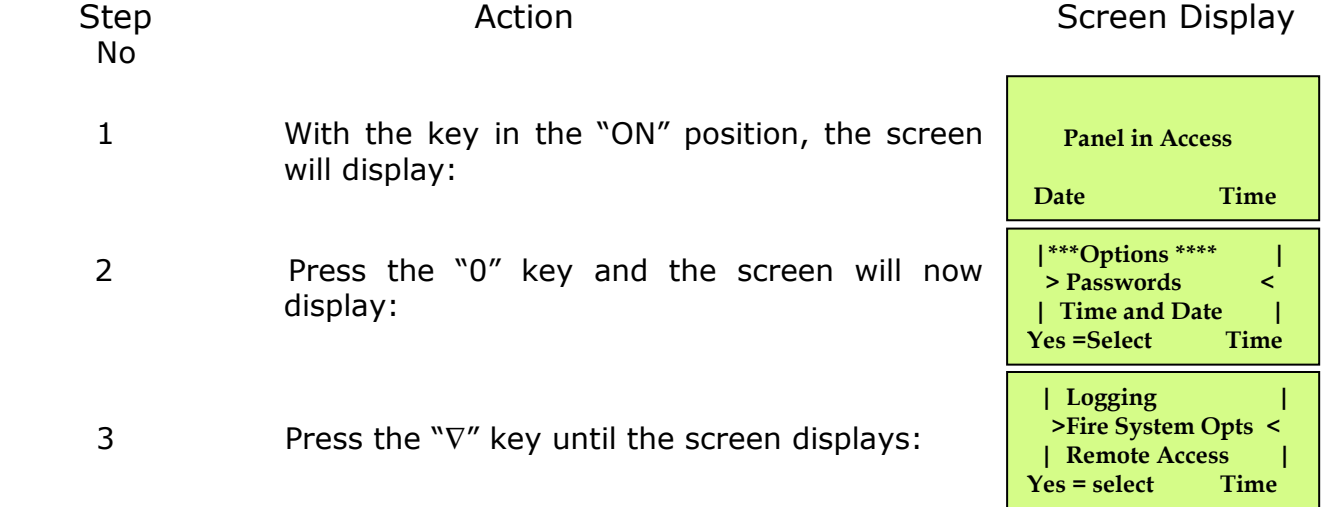

TEMPOINT ENGINEERS OPERATING GUIDE, ISSUE 1.0 – 02/07/13

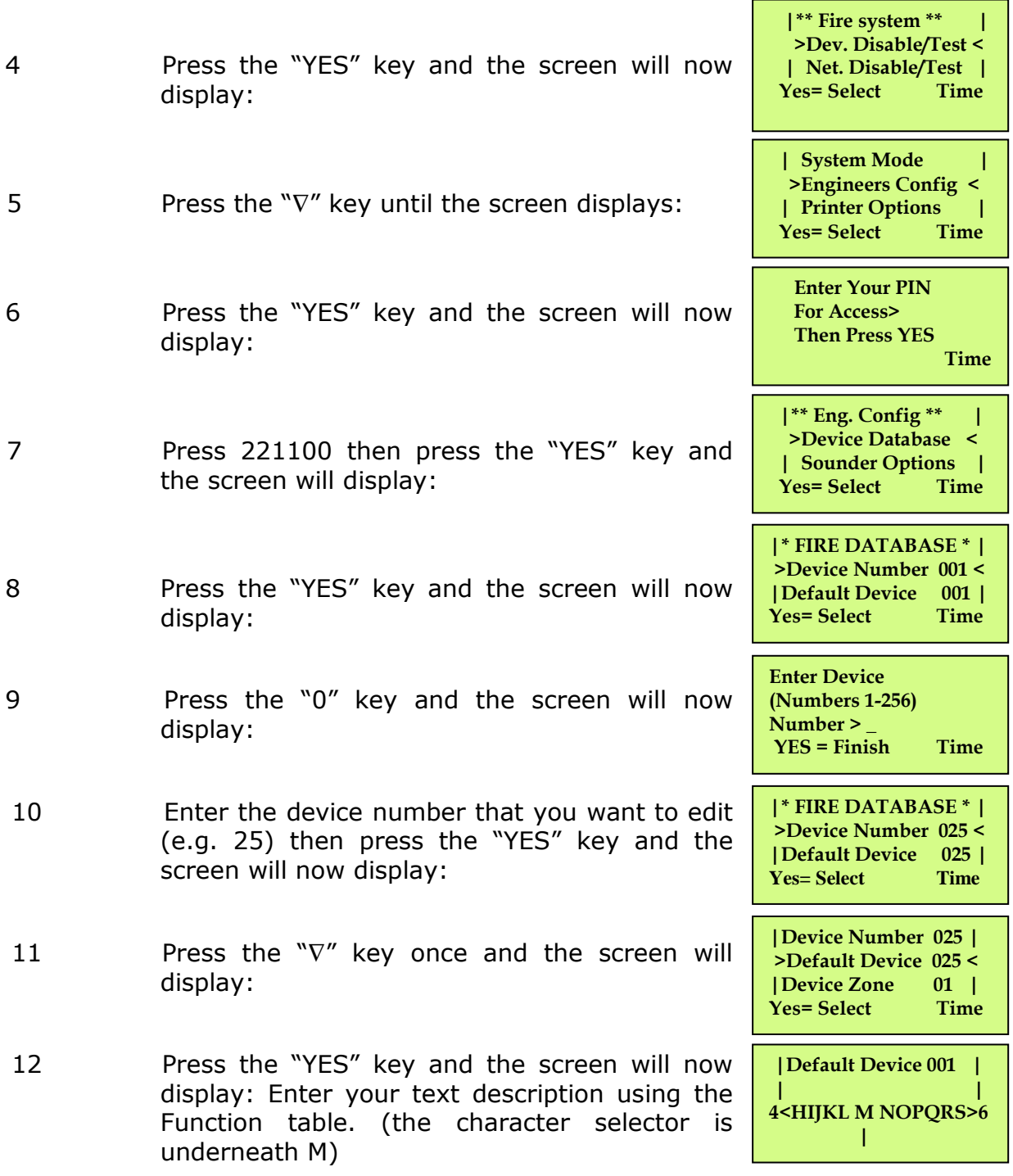

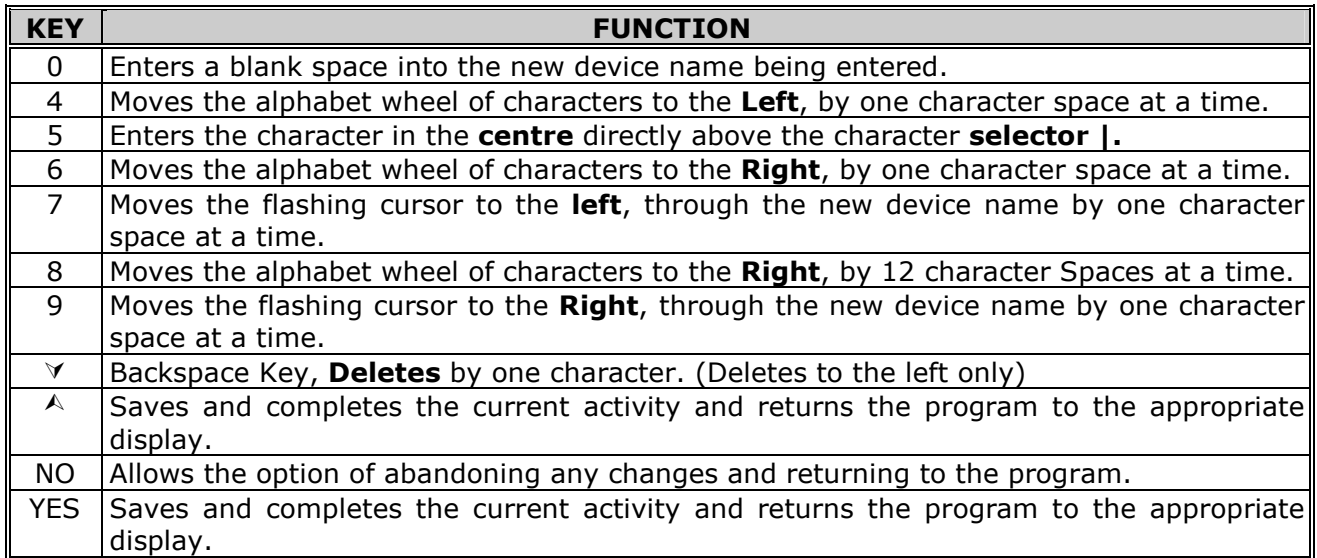

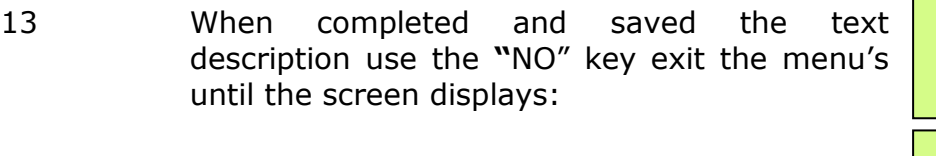

14 Turn the Key to the "OFF" position and the screen will display:

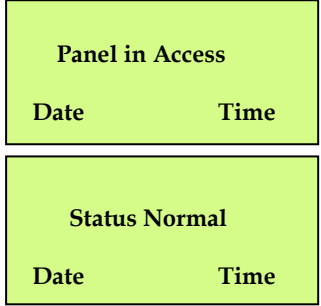

#### **17. Recommended Additional Sounder Monitoring**

The TemPoint control panels have the ability to carry out additional checks on the UHF transmission path, which operates sounder type devices. This procedure is automatically implemented if a sounder type device is allocated to slot 256 on the control panel. It is therefore recommended that on each control panel a sounder type device which is in close vicinity to the control panel (between 5-10 metres away) is allocated to slot 256.

The additional monitoring incorporates a silent sounder command to be transmitted and an acknowledgement command signal to then be received by the control panel. If the acknowledgement command is not successfully received at the control panel a sounder test fail fault will be displayed for device 256 on the associated control panel.

If this type of fault does occur then checks should be carried out on the system in relation to the operation of sounder type devices.

## **18. Fault List**

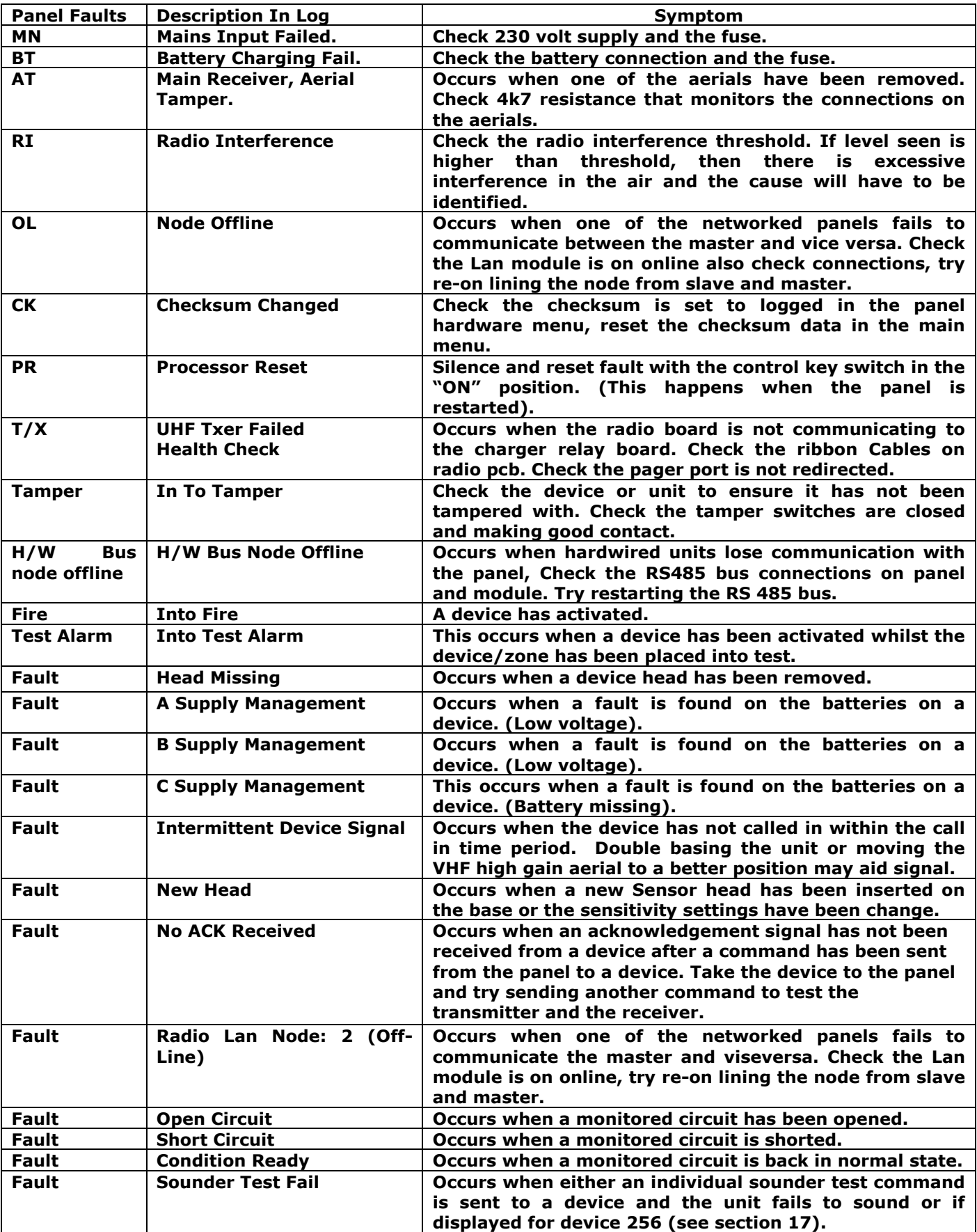

#### **19. Do's and Don'ts**

Don't place any aerials near metal work and keep aerials 2 meters away from all electrical equipment, all tips of aerials must stay away from any obstruction.

Always pinch and twist on helical aerials to ensure good connection.

Always make sure the correct aerial is on the right side of the panel by matching the coloured bands of the aerial to the colours on the panel.

When testing devices, always put the zones into test so sounders are not activated.

Don't change device zones with the fire LED display lit.

Don't warm start the panel to clear device faults.

Always look in the event log for fault description.

Always take the system off watch before testing devices or activating the system.

Always, warm start the panel after entering a TSA set-up to refresh the panel.

Always use industry standard fire rated cable, all screened cable should only be earthed at one end.

Always put lithium-based devices into test, or their zones into test, when changing their battery packs, as new battery information is not recognised when the device is disabled.

Always enable the tamper when logging on a combined detector/sounder.

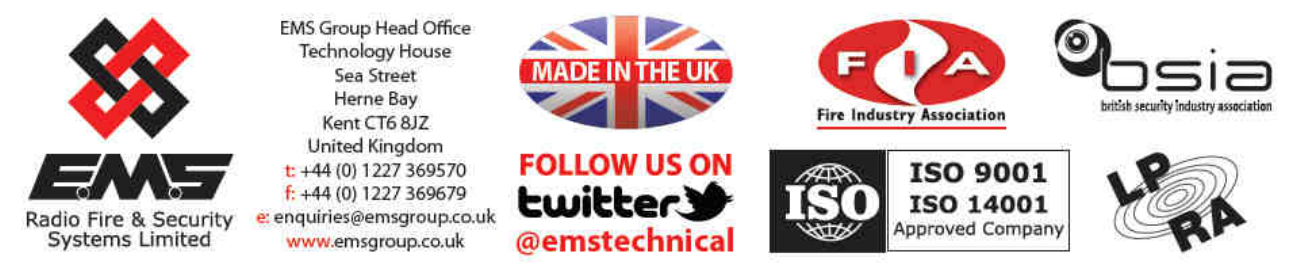

The information contained within this literature is correct at time of publishing. The EMS Group reserves the right to change any information regarding products as part of its<br>continual development enhancing new technology